# **ARBA AGENCIA DE RECAUDACIÓN**

**PROVINCIA DE BUENOS AIRES** 

Instructivo **Control Fiscal Agropecuario** Régimen de Información RN 32/08 y mod.

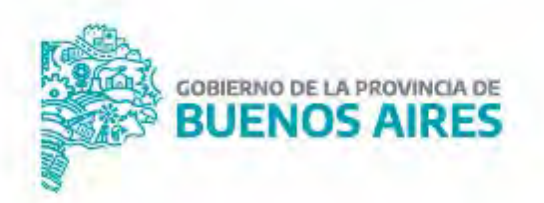

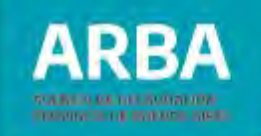

## **Índice**

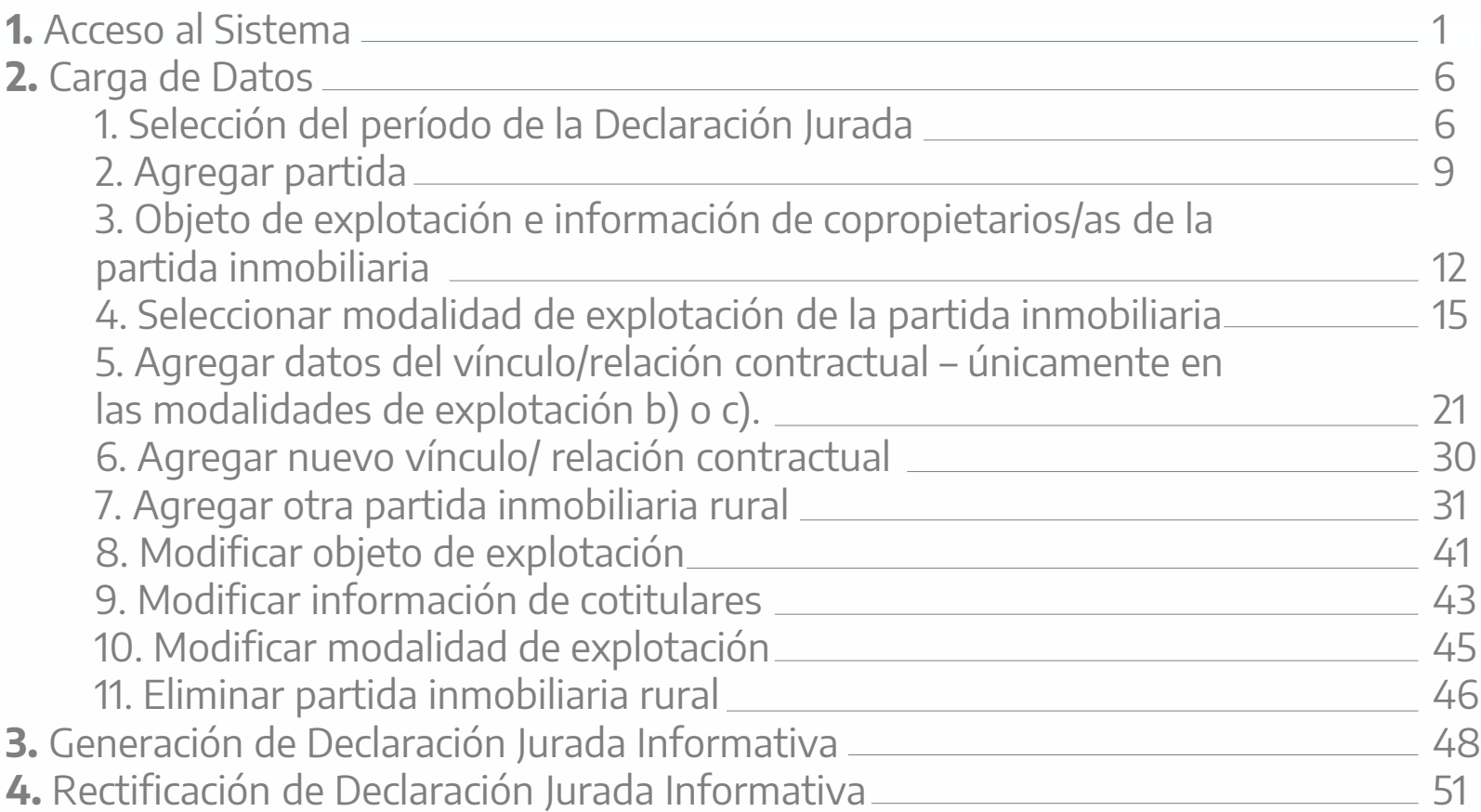

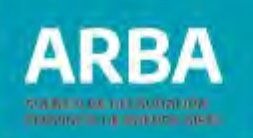

1

### <span id="page-2-0"></span>**1. Acceso al Sistema**

El acceso se realiza desde la página principal de **[ARBA](web.arba.gov.ar)** ingresando por la solapa **"Agentes".**

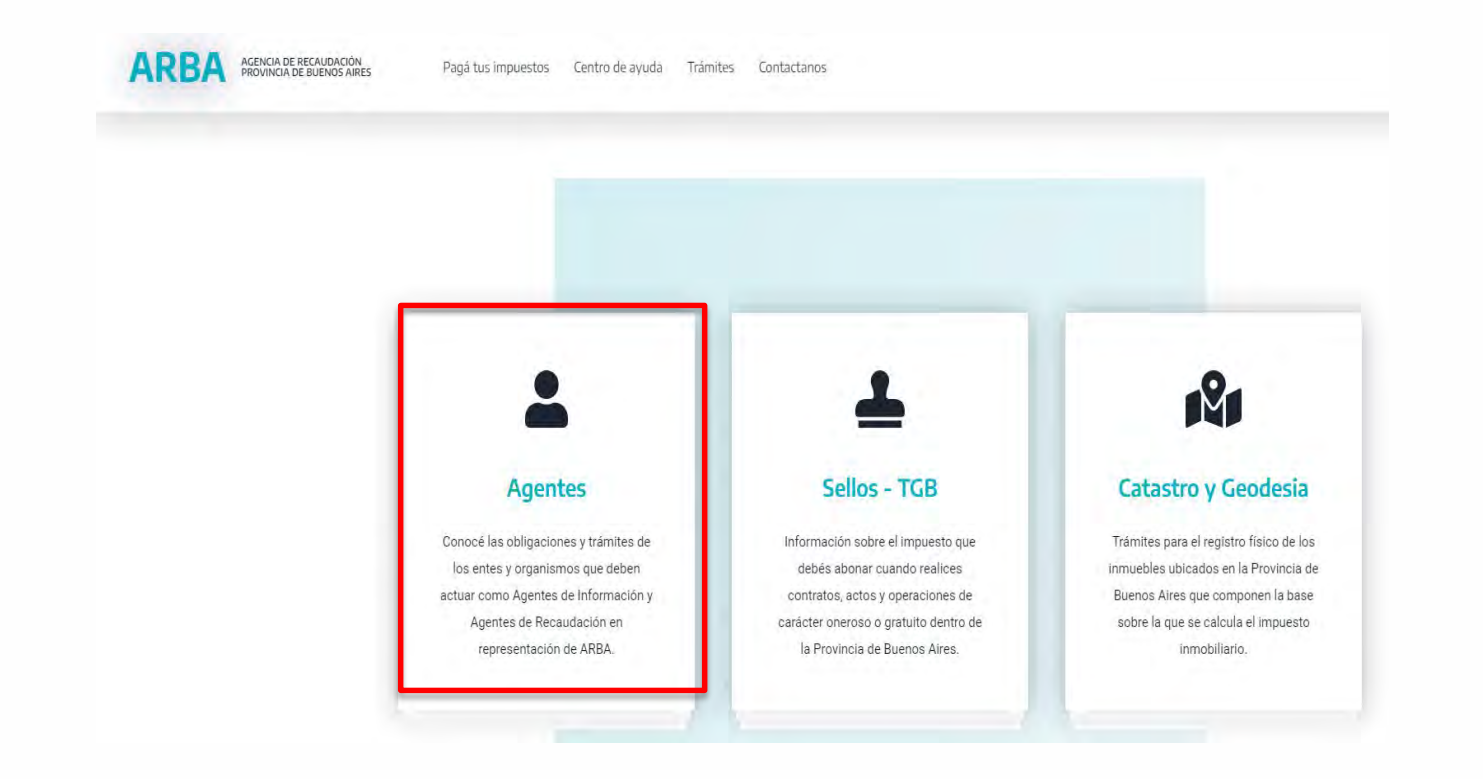

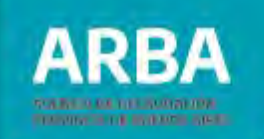

Luego se deberá seleccionar la **opción "Agentes de Información".**

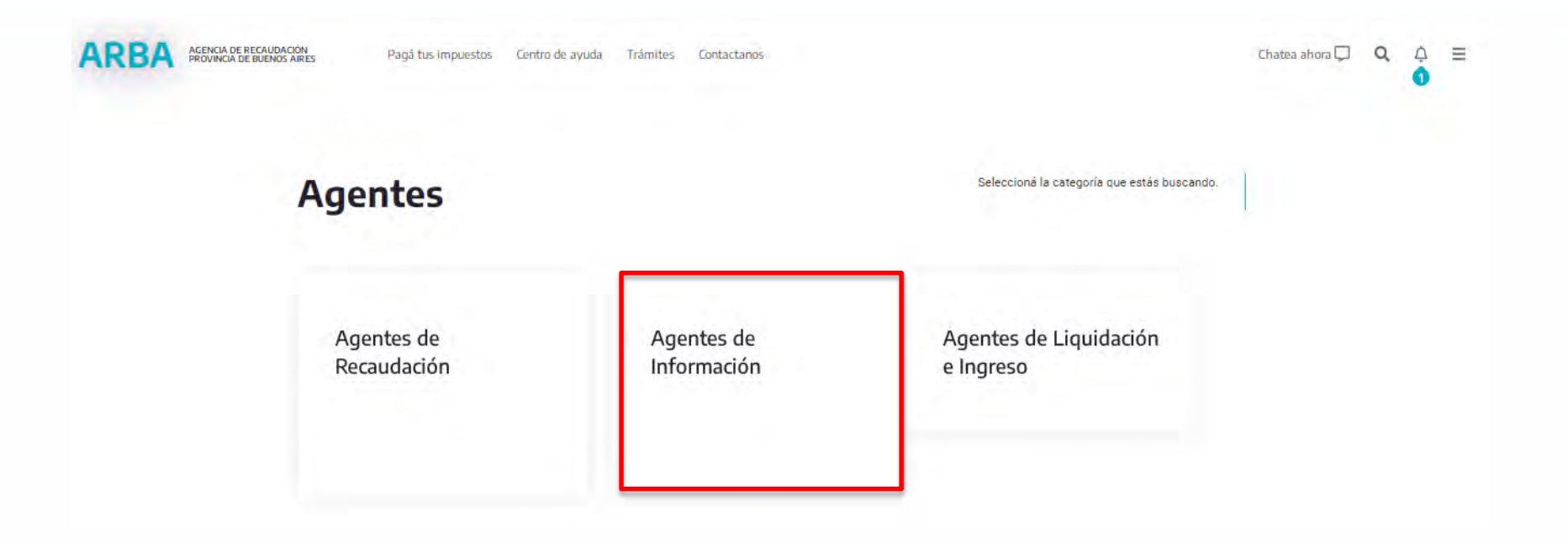

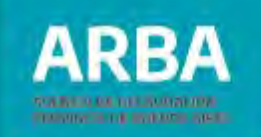

A continuación deberá hacer click en la opción **"Control Fiscal Agropecuario"** lo que le permitirá el acceso a la Declaración Jurada para efectuar las modificaciones que correspondan.

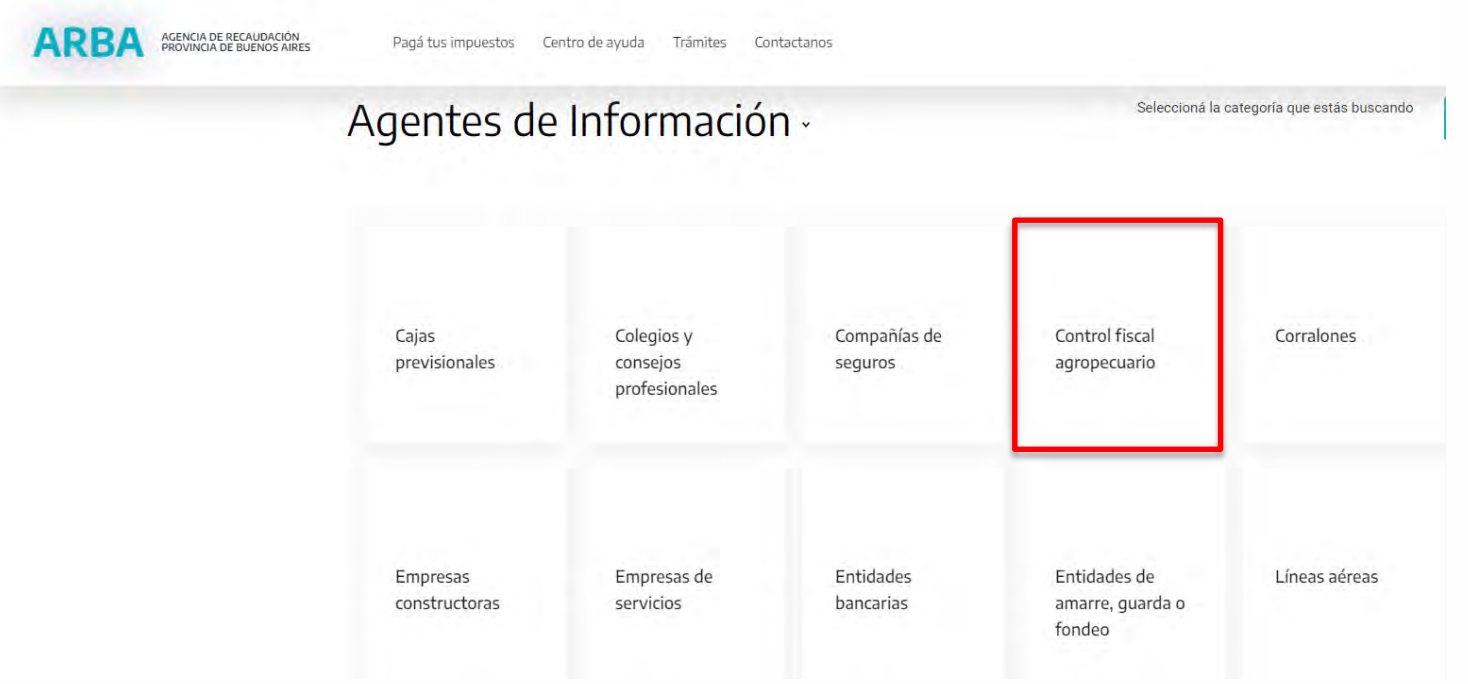

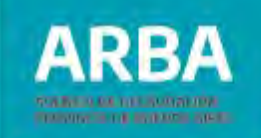

Para efectuar la presentación de la DDJJ deberá ingresar en **"Presentación de Declaración Jurada".**

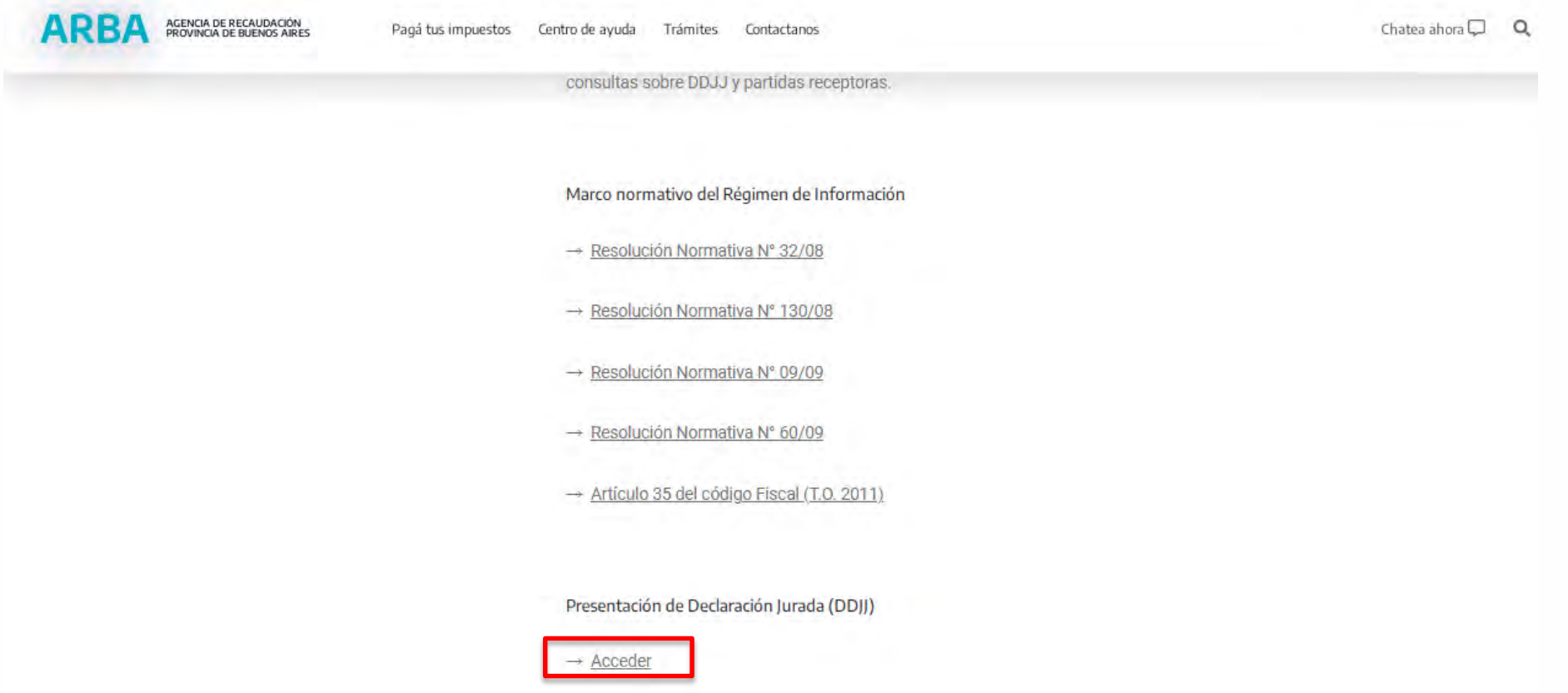

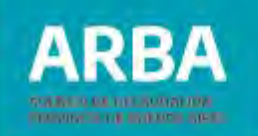

Al ingresar a la opción, visualizará la pantalla de autenticación con la que podrá acceder ingresando CUIT y Clave de Identificación Tributaria (CIT). De no poseer Clave deberá registrarse. En su caso podrá dirigirse personalmente al Centro de Atención más cercano a su domicilio o ingresando en "Solicitá tu CIT".

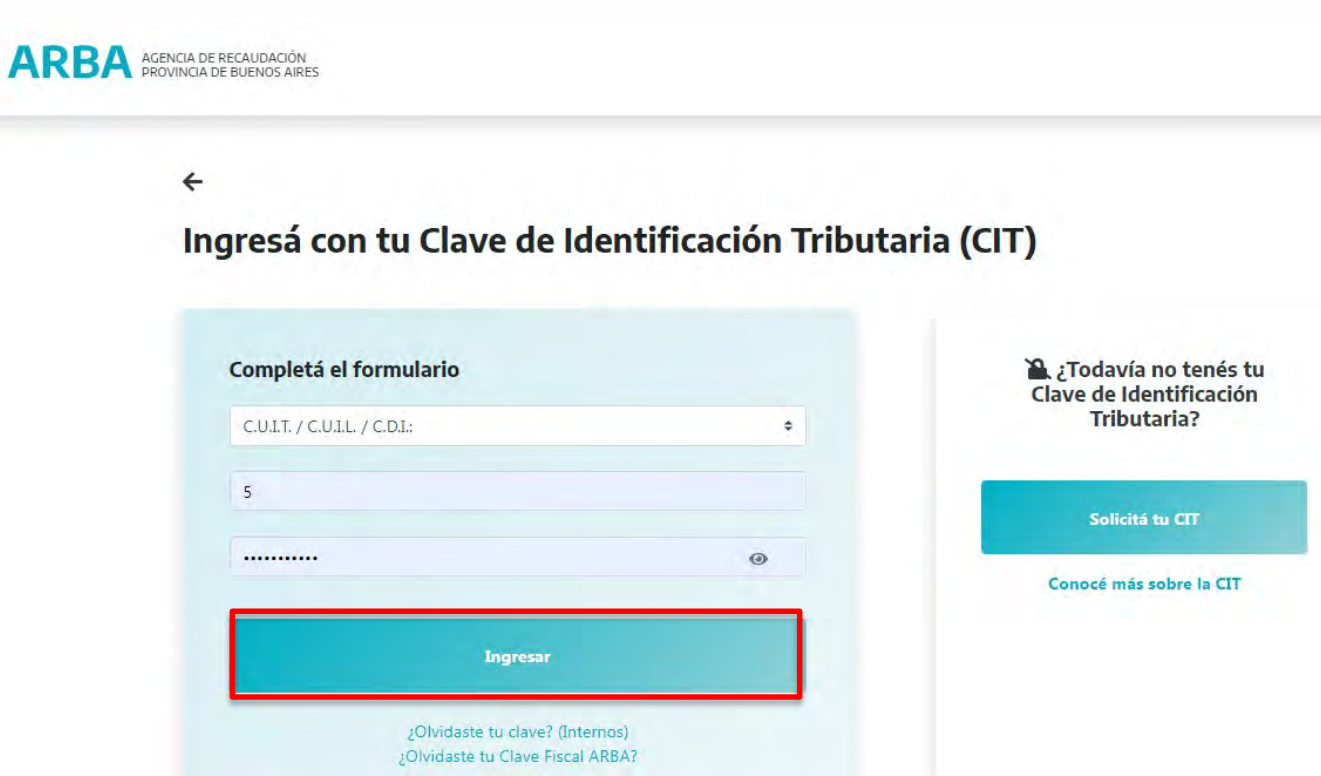

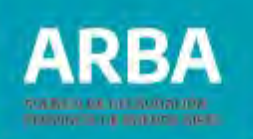

### <span id="page-7-0"></span>**2. Carga de datos**

### **1. Selección del período de la declaración jurada**

La primera pantalla que surge para la carga de datos es la que seguidamente se describe. En la misma se deberá ingresar en **"Generar"** y del menú que se despliega , seleccionar **"DDJJ".**

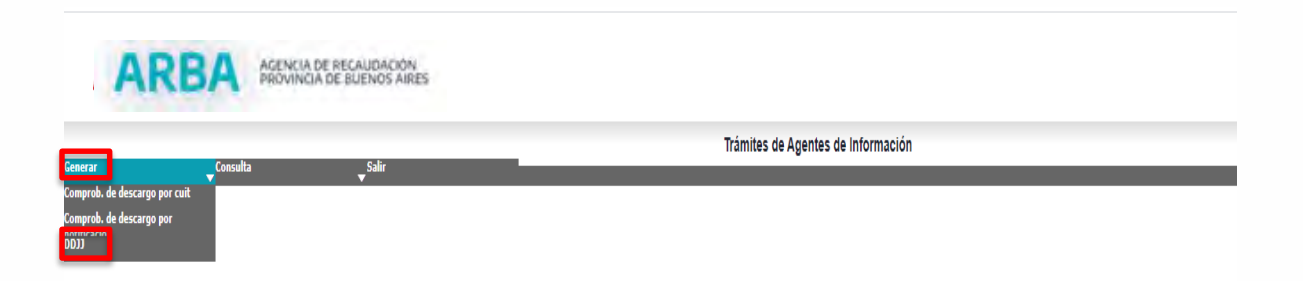

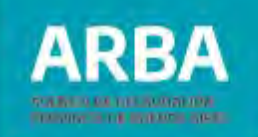

Luego se visualizará la siguiente pantalla, donde se deberá seleccionar el año por el cual se va a presentar la información y seguidamente seleccionar **"Continuar"**.

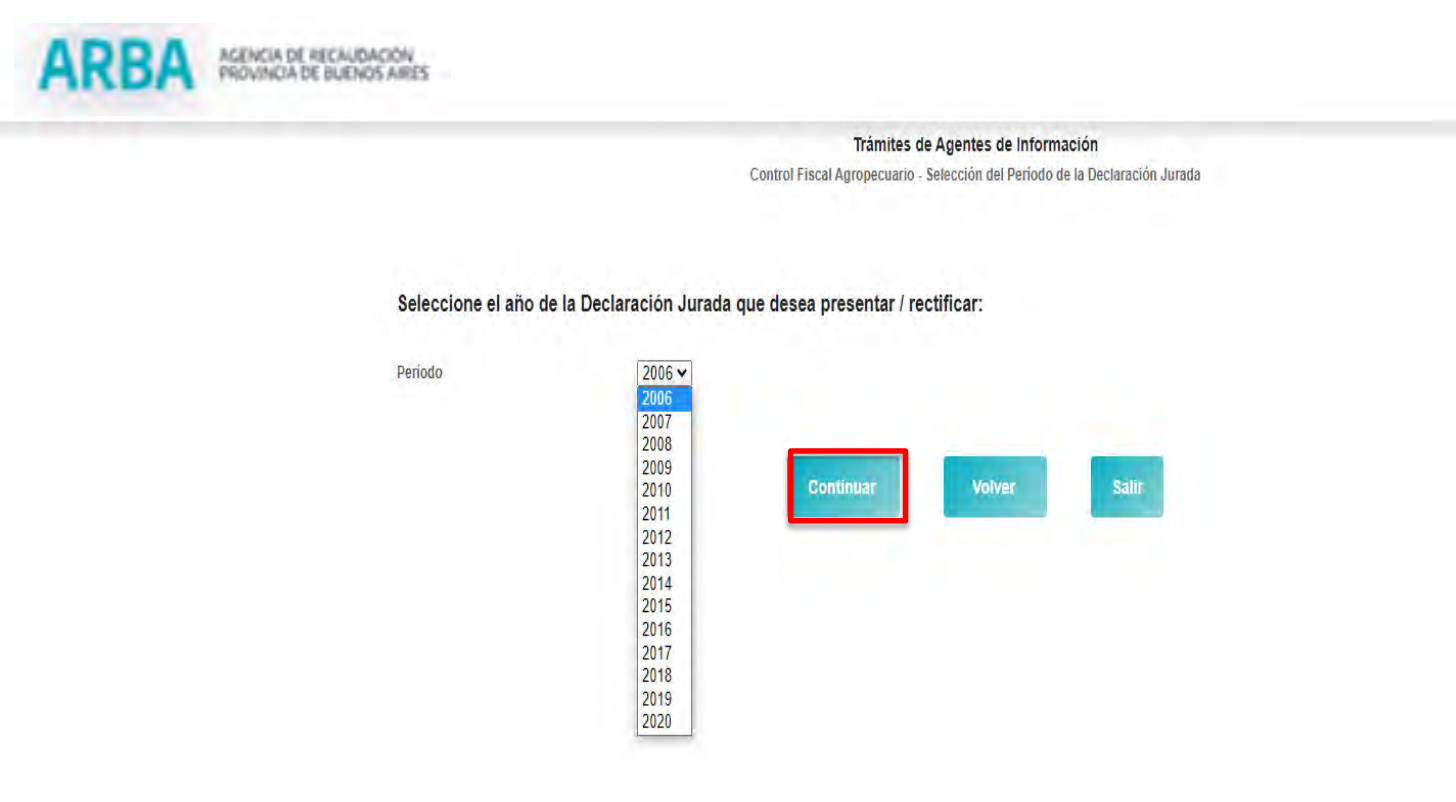

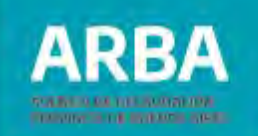

Si hubiera Declaración Jurada previamente, el sistema le dará la opción de copiar los datos a través de la pregunta "Desea copiar la Declaración Jurada del año 20XX ya ingresada?" debiendo seleccionar lo que corresponda, desplegándose las partidas asociadas a la cuit.

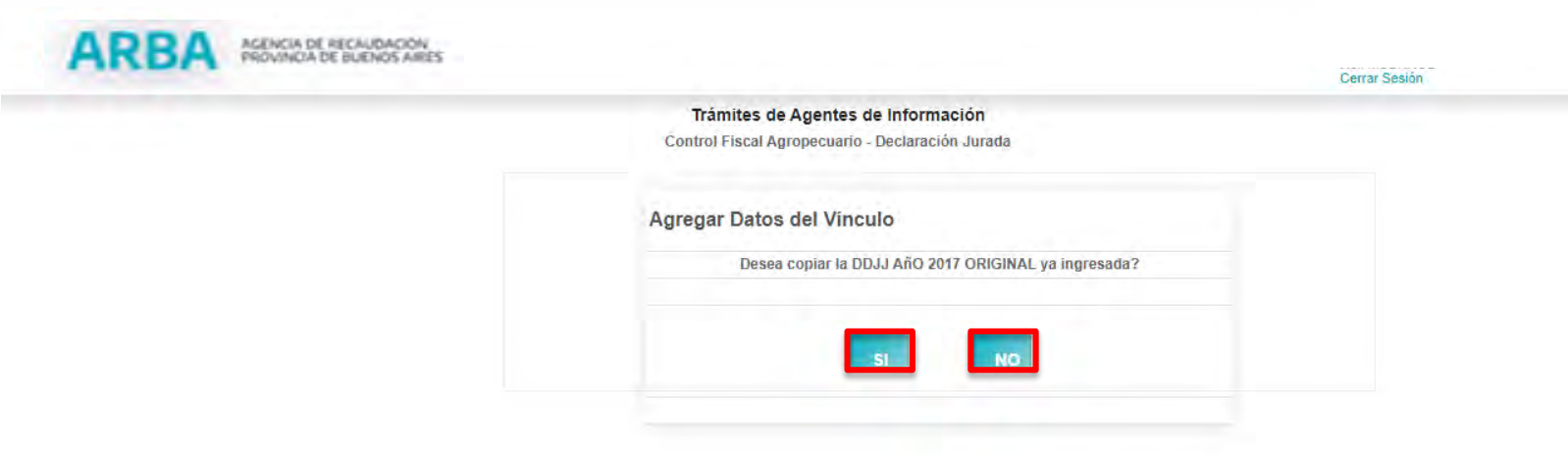

En el caso de seleccionar "NO", deberá completar los datos de la DDJJ como se explica a continuación.

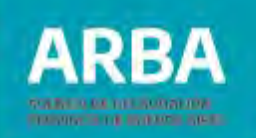

#### <span id="page-10-0"></span>**2. Agregar Partida Rural**

Deberá seleccionar **"Agregar Partida",** debiendo ingresar la partida rural a informar.

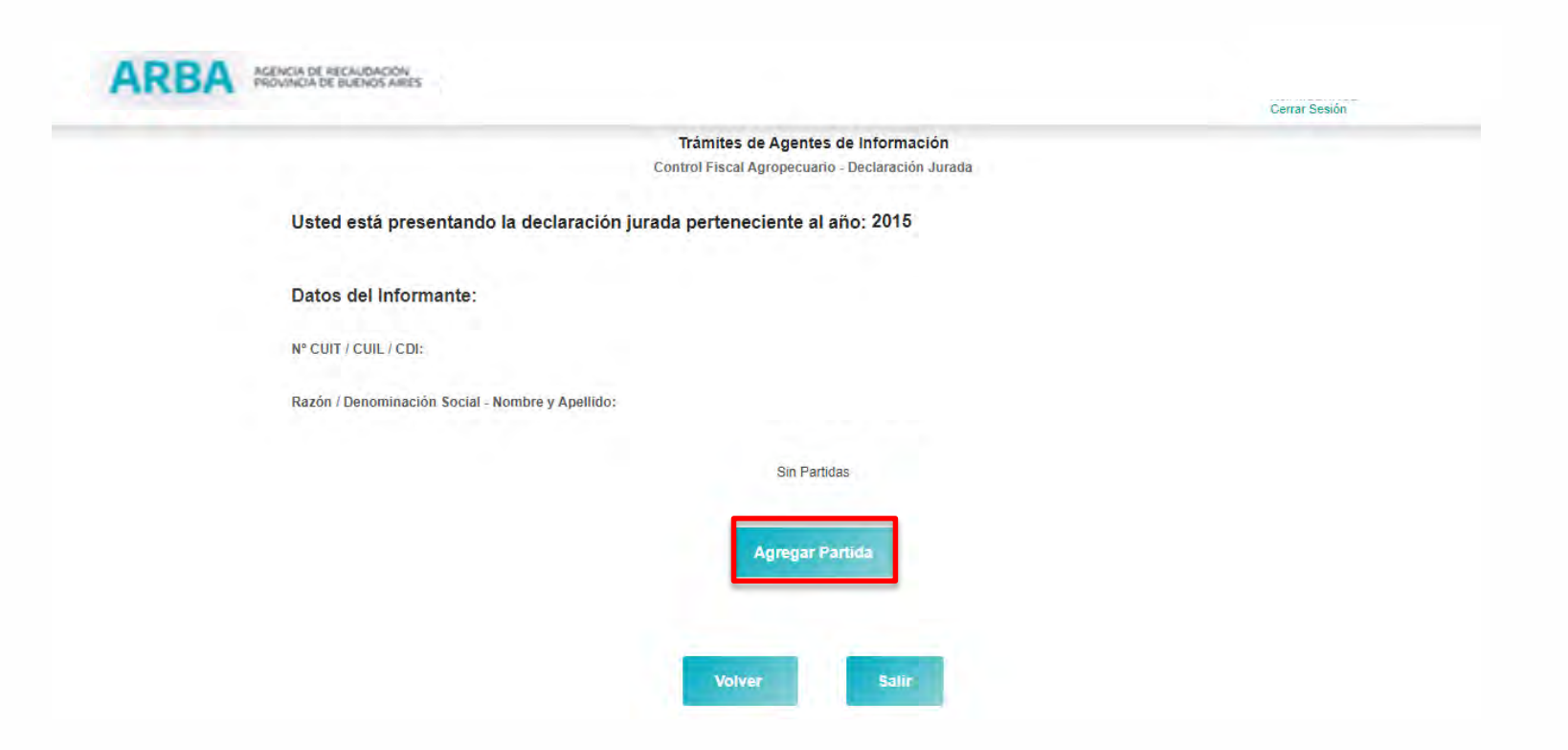

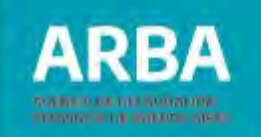

Una vez ingresada la misma, deberá seleccionar el botón **"Verificar Partida"**. Si la partida no tiene CUIT asignada, se procederá a la carga de los datos de la misma conforme al paso 3.

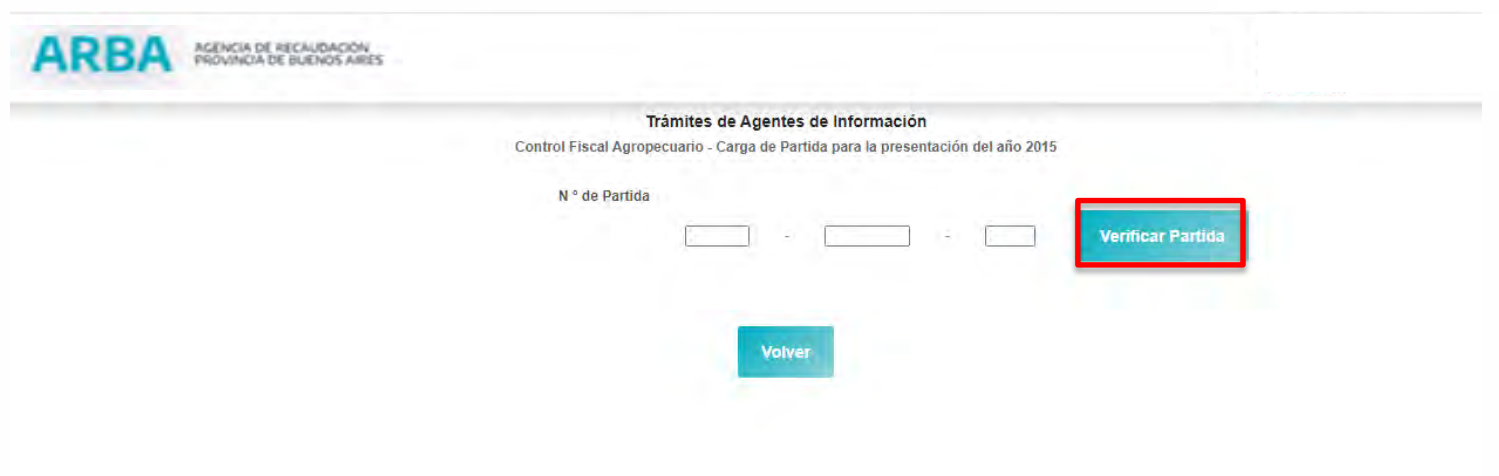

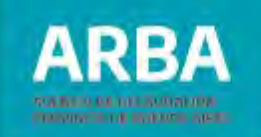

En el caso que surja el mensaje " PDA CON TITULAR/ES SIN CUIT INFORMADA…" el o la agente deberá efectuar el trámite de solicitud de vinculación a través del sitio web, dentro de la solapa "Trámites"-Guía de Trámites - "Inmobiliario"- "Modificación de Responsabilidad Tributaria".

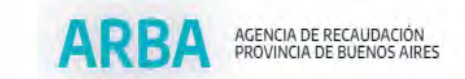

Trámites de Agentes de Información

**Mensaie** PDA CON TITULAR / ES SIN CUIT INFORMADA.INGRESE WWW.ARBA.GOV.AR O CSL

Volver

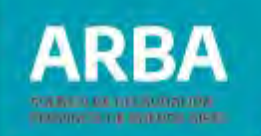

12

#### <span id="page-13-0"></span>**3. Objeto de explotación e información de copropietarios de la partida inmobiliaria**

Posteriormente aparecerá la siguiente pantalla en la que el/la contribuyente deberá tildar el/los objeto/s de explotación de la partida que esté declarando y la información correspondiente (conforme si existe/n o no copropietarios/as para la misma).

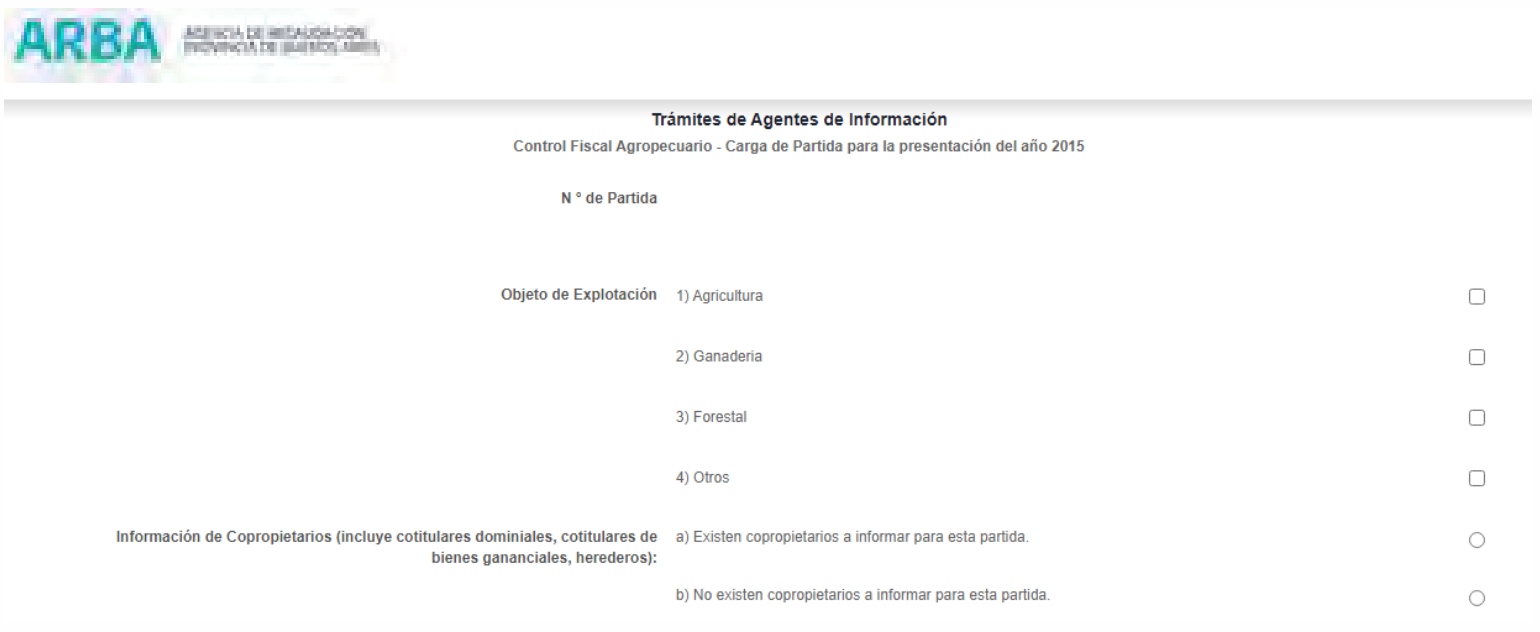

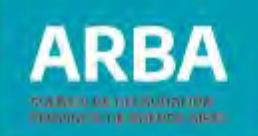

El/la contribuyente podrá tildar una o mas opciones para identificar el objeto de explotación y deberá seleccionar una de las dos opciones de copropietarios/as, ya que las mismas son excluyentes.

A continuación deberá cargar la CUIT y el porcentaje de cada propietario/a haciendo click en el botón **"Ingresar",** una vez finalizada la carga deberá hacer click en el botón inferior **"Ingresar Cotitulares".**

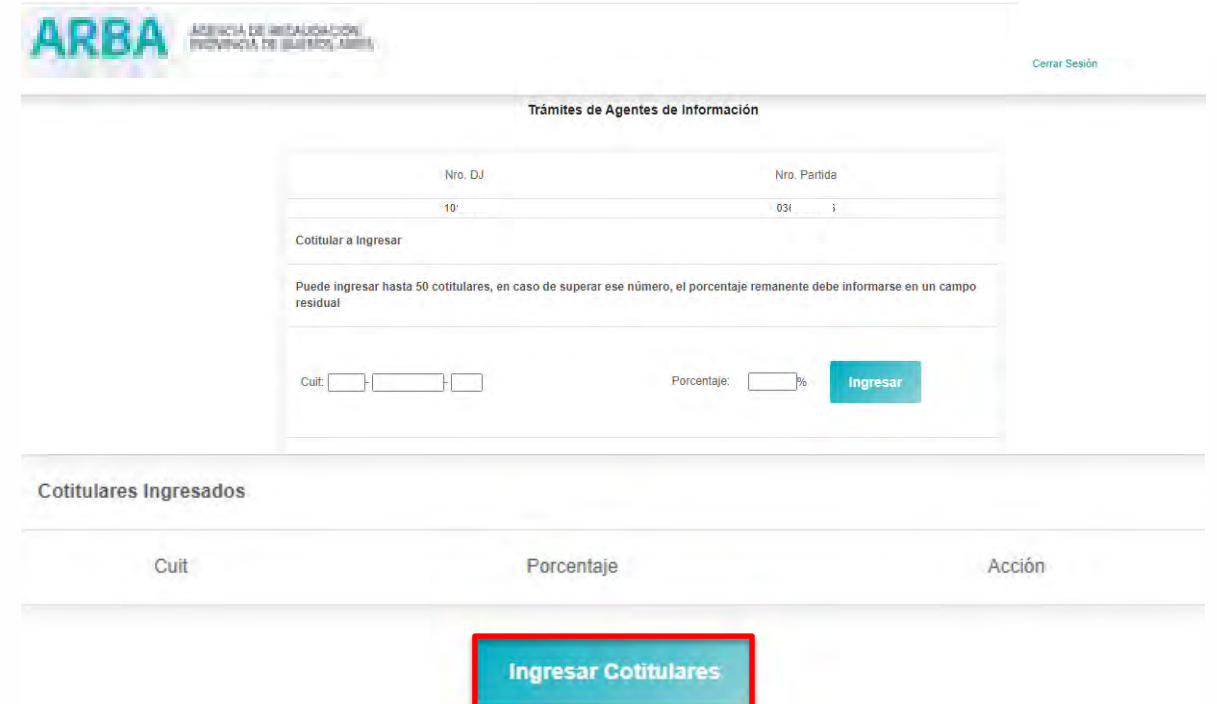

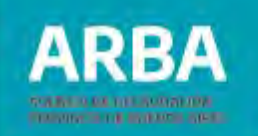

Deberá tenerse en cuenta que el numero máximo permitido por la aplicación para el ingreso de cotitulares es de 50, en el caso que se supere dicho número deberá informar el porcentaje remanente a través del campo residual que visualizará al finalizar dicho ingreso.

El porcentaje de titularidad que ingresa debe ser mayor a 0% y menor al 100%, ya que el remanente corresponde a la CUIT que informa.

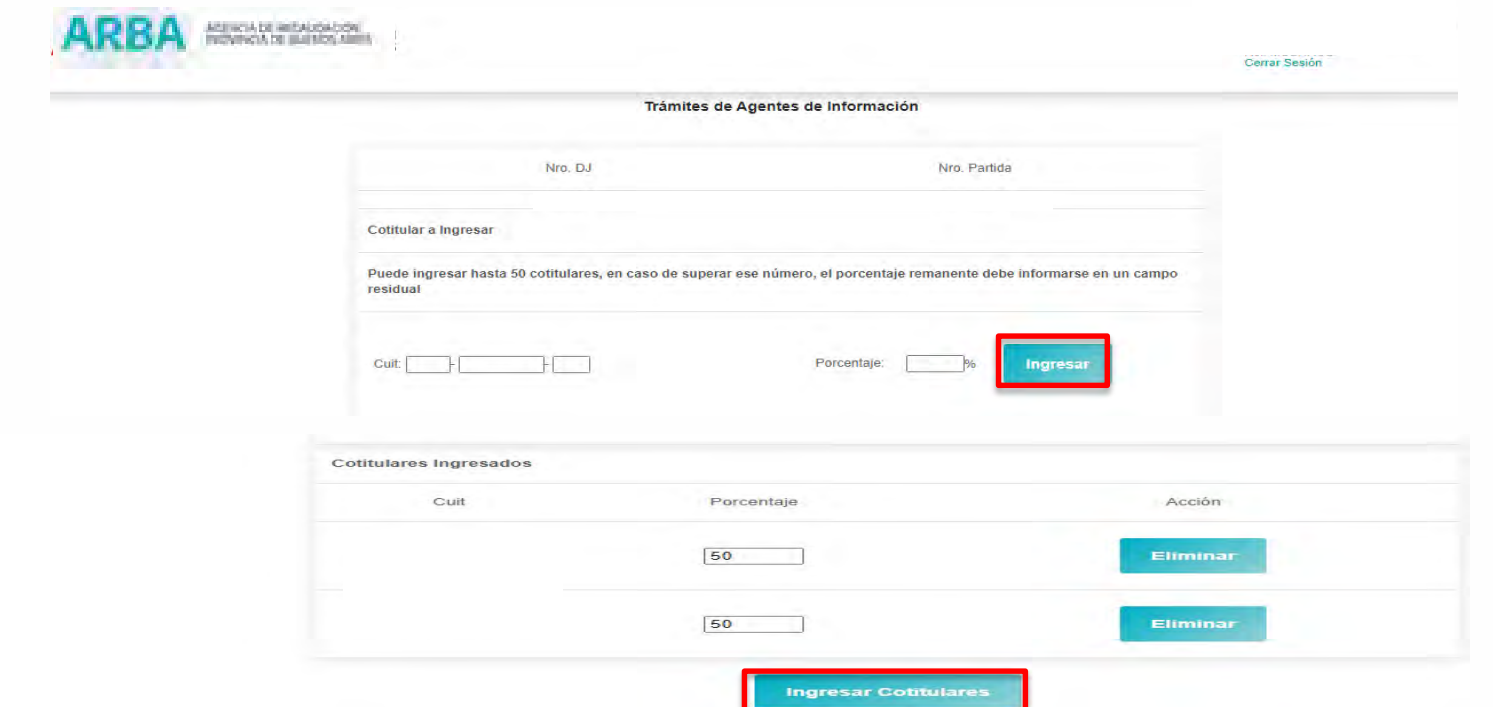

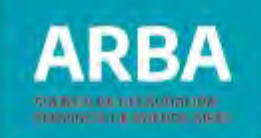

<span id="page-16-0"></span>Una vez seleccionado el botón de **"Ingresar Cotitulares",** visualizará la siguiente pantalla en donde se deberá hacer click en el botón **"Aceptar".**

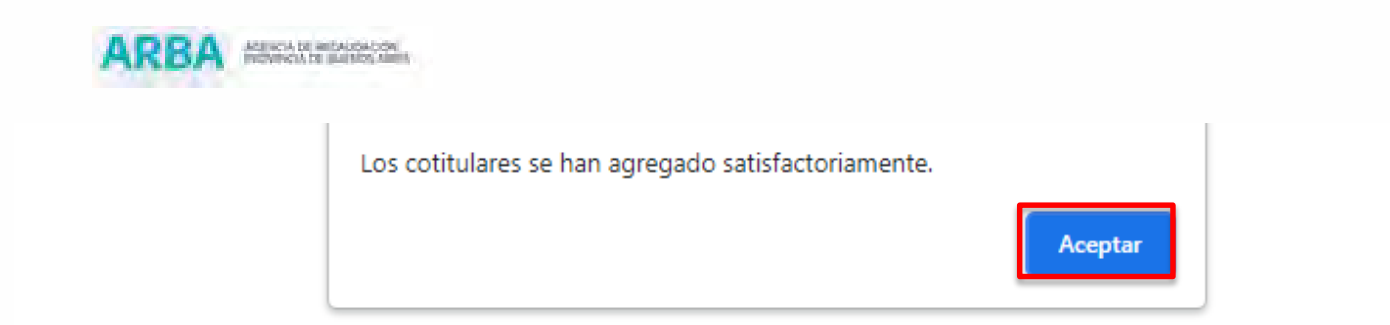

#### **4. Seleccionar modalidad de explotación de la partida inmobiliaria**

En esta pantalla el/la Agente de información deberá seleccionar la modalidad de explotación dada a cada partida en el año por el cual se presenta la Declaración jurada.

Es importante aclarar que la modalidad de explotación que se ingresa es por todo el período en que se está generando la Declaración.

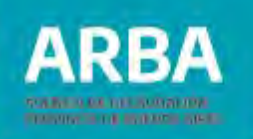

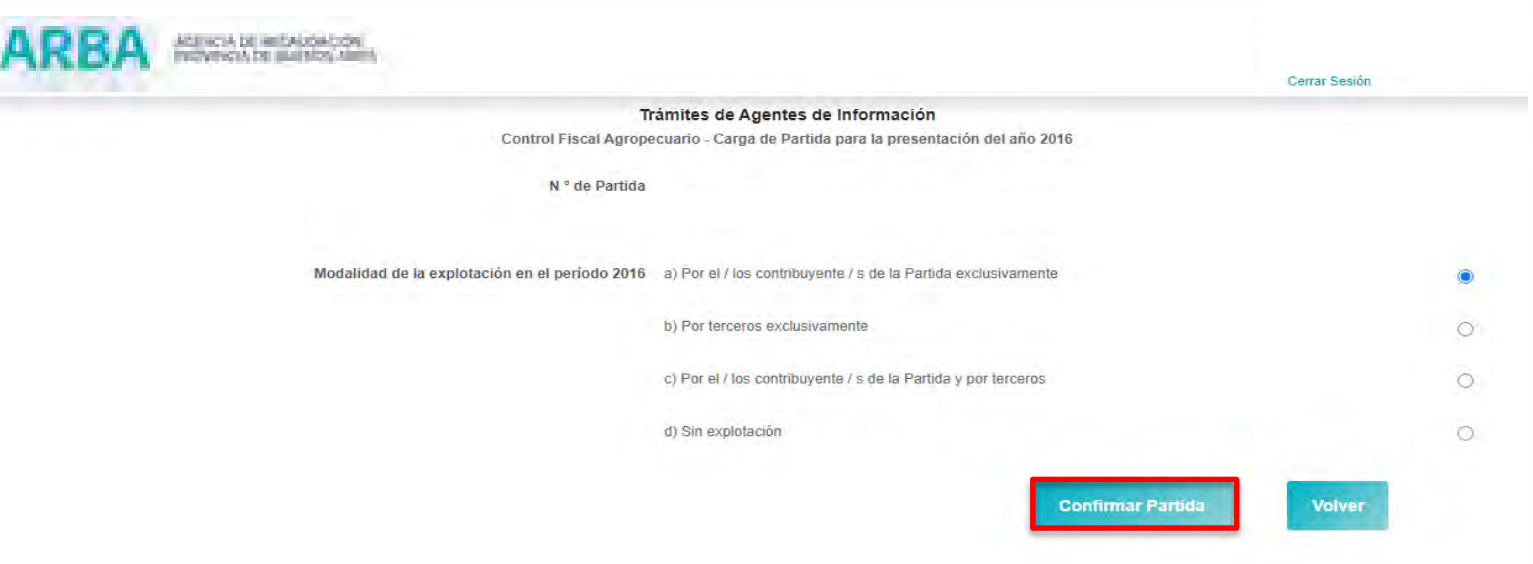

Las distintas opciones para las modalidades de explotación son:

- a) Por el/los/la/las contribuyentes/s de la/las partida/s exclusivamente.
- b) Por terceros/as exclusivamente.
- c) Por el/los/la/las contribuyente/s de la partida y por terceros/as.
- d) Sin explotación.

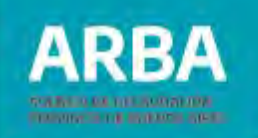

El/la contribuyente deberá hacer click en SOLO UNA de las cuatro opciones por partida inmobiliaria rural, ya que las mismas SON EXCLUYENTES.

Aclaraciones y ejemplos de las distintas modalidades de explotación:

#### **Opción a) Por el/la contribuyente/s de la partida exclusivamente**

Esta opción deberá seleccionarse cuando respecto del período declarado, la explotación del inmueble estuvo a cargo SOLO POR EL/LA TITULAR de la partida, haya existido explotación real o no. Por ejemplo :

- DDJJ 2015: Durante todo el año 2015 el inmueble ha sido explotado por el/la propio/a titular de la partida.

- DDJJ 2015: Hasta el mes de abril de 2015 el inmueble fue explotado por el/la propio/a titular de la partida y luego de esa fecha no se realizó explotación alguna.

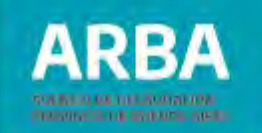

#### **Opción b) Por terceros exclusivamente**

Esta opción deberá consignarse cuando por todo el período declarado la explotación del inmueble estuvo a cargo exclusivamente de uno/a o varios terceros/as; o bien cuando en una parte del período la explotación estuvo a cargo solamente por terceros/as y el resto del tiempo el inmueble no ha sido explotado. A continuación se exponen ejemplos:

- DDJJ 2015: Durante todo el año 2015 el inmueble fue explotado solo por un/a tercero/a.

- DDJJ 2015: Hasta el mes de marzo de 2015 el inmueble fue explotado exclusivamente por varios/as terceros/as y luego de esa fecha no se realizó explotación alguna.

- DDJJ 2015: Durante todo el año 2015 el inmueble fue arrendado en un 50 % de su superficie total a un/a tercero/a. Del restante 50 % no se realizó explotación alguna.

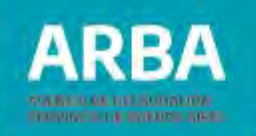

#### **Opción c) Por el/la/los/las contribuyente/s de la Partida y por tercero/a**

Esta opción deberá consignarse cuando en el período declarado la explotación del inmueble estuvo a cargo de uno/a o varios/as terceros/as y asimismo fue explotada por el/la contribuyente, ya sea conjuntamente (en el mismo período) o no (en distintos períodos de tiempo).

Además de ello, podría darse el caso en que por un lapso de tiempo el inmueble no haya sufrido explotación alguna.

A continuación se exponen algunos ejemplos:

- DDJJ 2015: En el período 2015 hasta el mes de mayo el inmueble fue explotado por terceros/as y luego de ese mes fue explotado por el/la propio/a contribuyente.

- DDJJ 2015: En el período 2015 durante todo el año el inmueble fue arrendado en un 70% de su superficie total a varios/as terceros/as. El 30 % restante de superficie ha sido explotado propiamente por el/la titular de la partida inmobiliaria.

- DDJJ 2015: En el período 2015 hasta el mes de junio el inmueble fue explotado por terceros/as y conjuntamente en el mismo período fue explotado por el/la propio/a contribuyente.

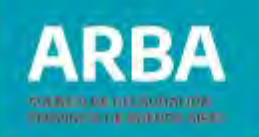

En el segundo semestre del año no se explotó.

- DDJJ 2015: En el período 2015 hasta el mes de febrero el inmueble fue explotado conjuntamente por el/la propio/a contribuyente y por terceros/as; luego de ese mes fue explotado únicamente por el/la propio/a contribuyente.

- DDJJ 2015: En el período 2015 hasta el mes de mayo el inmueble fue explotado por terceros/as; de junio a octubre fue explotado exclusivamente por el/la propio/a contribuyente y posteriormente no se explotó.

#### **Opción d) Sin explotación**

Esta opción deberá consignarse cuando en todo el período declarado no se realizó explotación alguna del inmueble.

A continuación se expone un ejemplo en que se deberá consignar la opción d) Sin explotación:

- DDJJ 2015: En todo el período 2015 el inmueble no fue explotado.

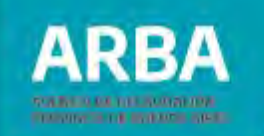

<span id="page-22-0"></span>**Aclaración Final -** Tal como resulta de lo expuesto, es de interés destacar que si durante un período de tiempo inferior al año correspondiente a la Declaración Jurada el inmueble no ha sido explotado, deberá informarse aquella modalidad de explotación (opciones a, b o c) correspondiente al lapso en que efectivamente ha sido explotado.

### **5. Agregar datos del Vínculo/relación contractual - únicamente en las modalidades de explotación b) o c)**

Únicamente en los casos de seleccionarse las modalidades de explotación b) Por terceros/as exclusivamente o c) Por el/los/las contribuyente/s de la Partida y por terceros/as, se continúa con la carga de los datos del vínculo/ relación contractual, haciendo click en el botón "**Agregar vínculo / Relación Contractual".**

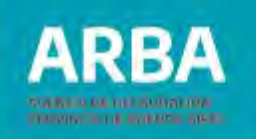

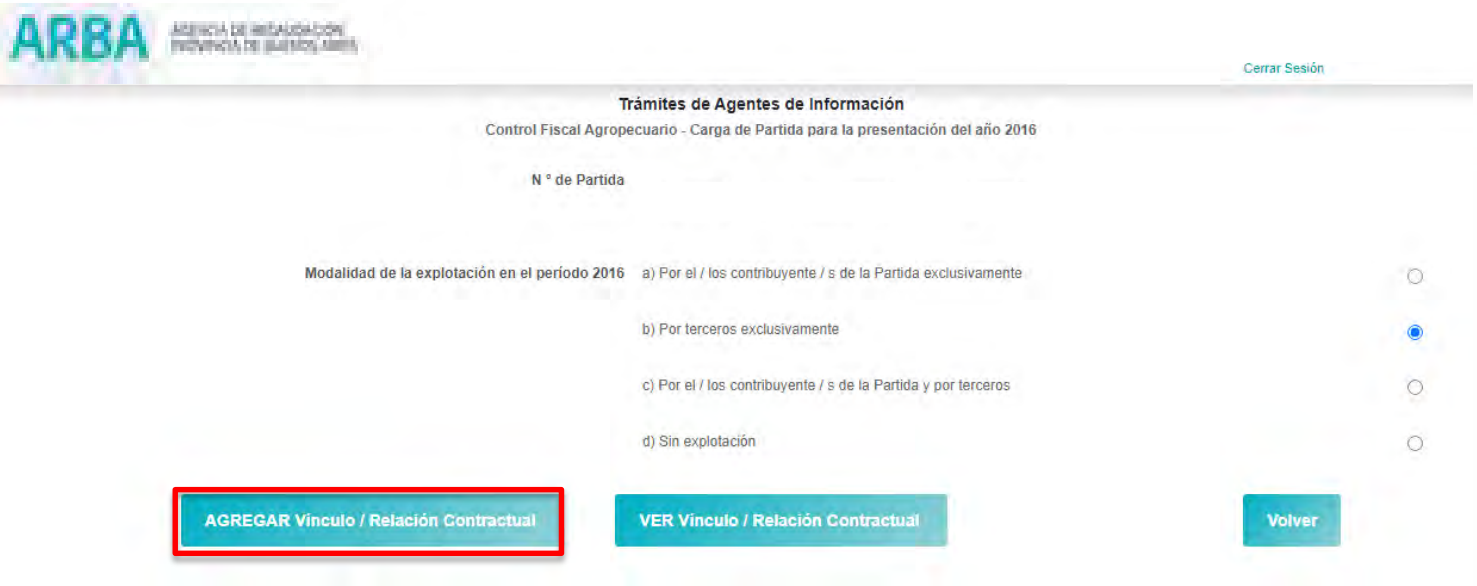

Luego de seleccionar el botón referenciado se visualiza la pantalla de información de los datos a cargar, en la cual se deberá seleccionar **"Continuar".**

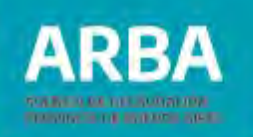

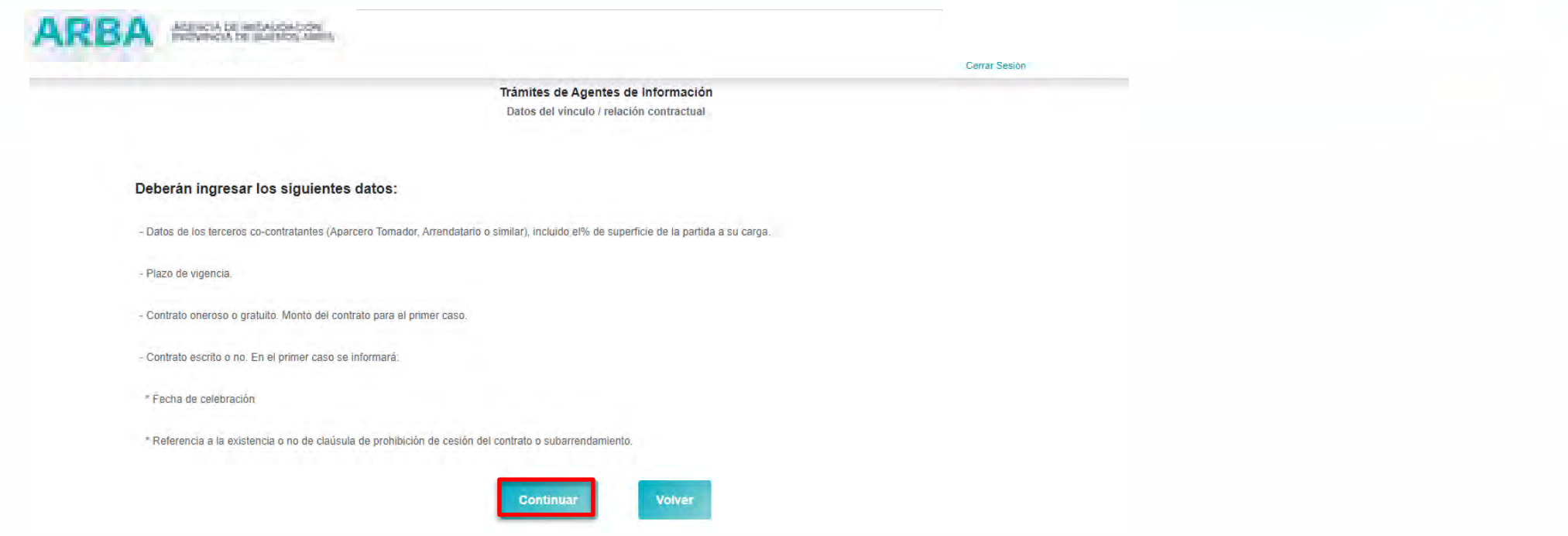

Al seleccionar "Continuar", la pantalla que sigue es la de carga de los datos del vínculo /relación contractual.

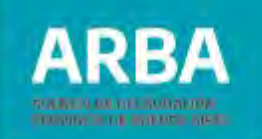

Aquí se deberán detallar todos los datos del contrato.

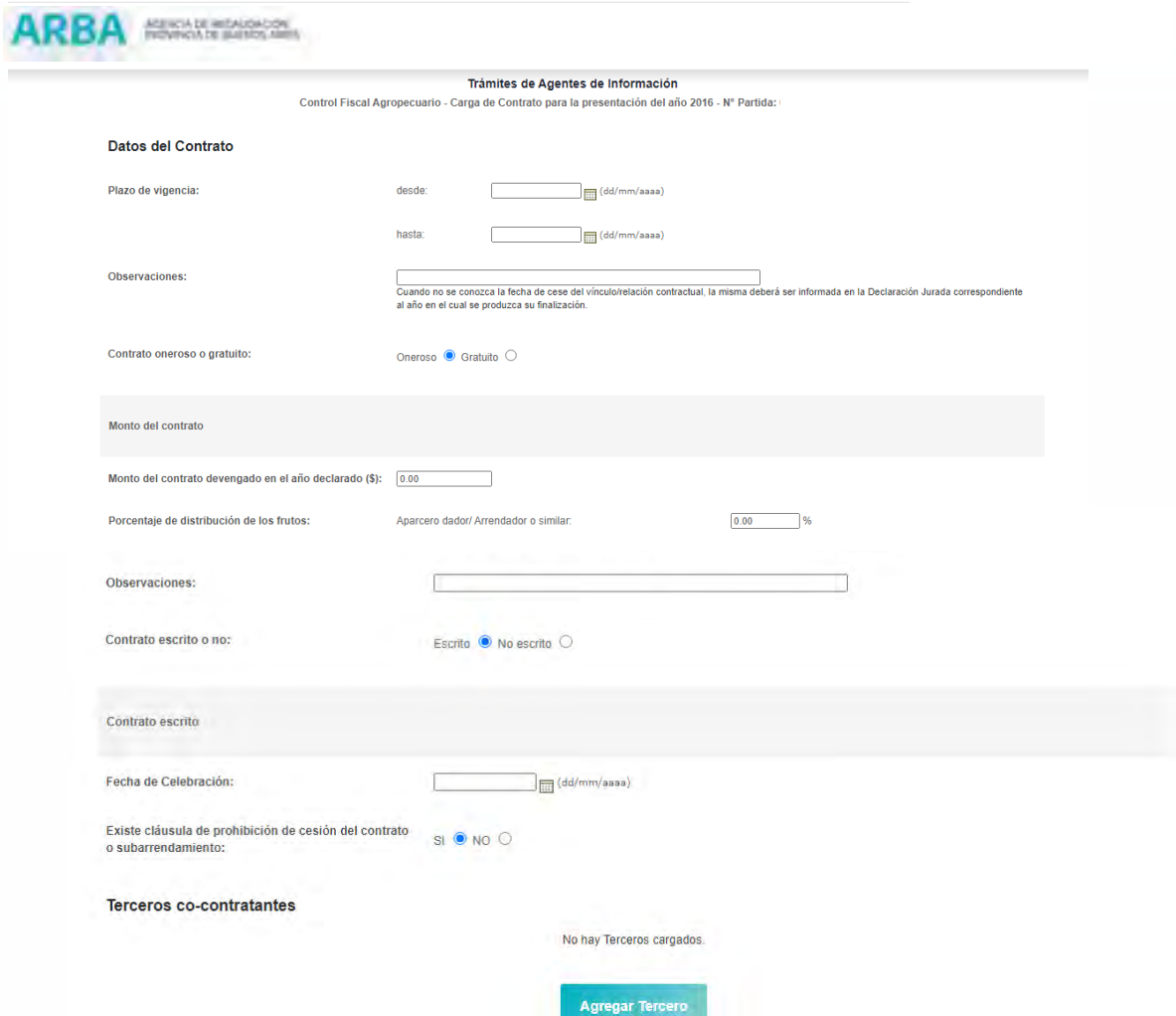

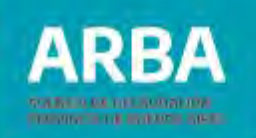

En esta pantalla se deberán cargar los siguientes campos:

- **Plazo de vigencia:** se indicará el plazo desde / hasta que abarca el vínculo / relación contractual con el/los/las terceros/as, el que deberá comprender el periodo que se informa.
- No será obligatoria la carga de fecha **"hasta"** para los casos en que no se conozca la fecha de cese delvínculo/relación.Enese caso seráobligatoriala cargadel campo **"Observaciones".**
- **Contrato oneroso o gratuito**. Si es oneroso detallar:

Monto del Contrato devengado en el año declarado (\$)

**Porcentaje de distribución de los frutos**:

% Aparcero/a Dador/a / Arrendador/a o similar % Aparcero/a Tomador/a / Arrendatario/a o similar

En el caso que el vínculo se haya pactado una parte en dinero y otra parte como porcentaje de distribución de los frutos, se deberá consignar tal situación en ambos campos. Opcionalmente podrá adicionarse explicación referente a la onerosidad del contrato en el apartado de "Observaciones".

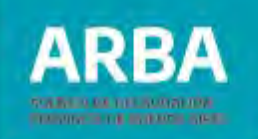

Con respecto al monto del contrato, deberá ser por el TOTAL (devengado en el año declarado), independientemente de la existencia de cotitulares para esa partida.

**Contrato escrito o no**. Si es escrito detallar:

Fecha de celebración

Referencia a la existencia o no de cláusula de prohibición de cesión del contrato o subarrendamiento. Deberá indicarse Sí o No a la existencia de dicha cláusula.

 **Terceros co-contratantes** (Aparcero/a Tomador/a, Arrendatario/a o similar): En este campo se deberá seleccionar "Agregar Tercero/a".

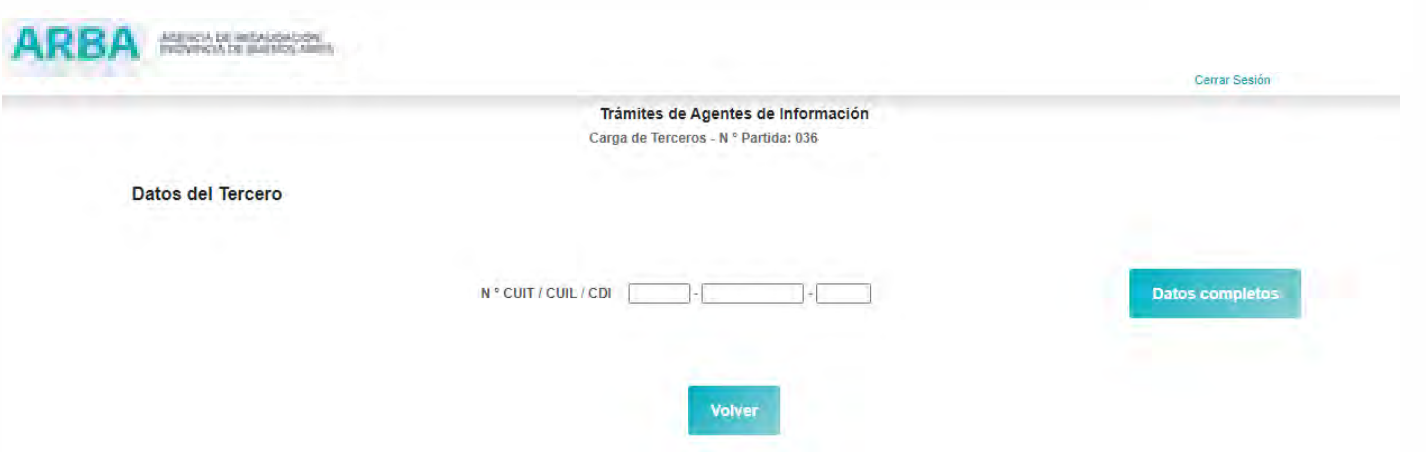

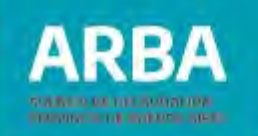

Surgirá la razón / denominación social / nombre y apellido para dicha CUIT y deberá completarse el porcentaje de superficie de la partida inmobiliaria a cargo del/la tercero/a. De no surgir del sistema la razón /denominación social nombre y apellido, dicho campo deberá completarse.

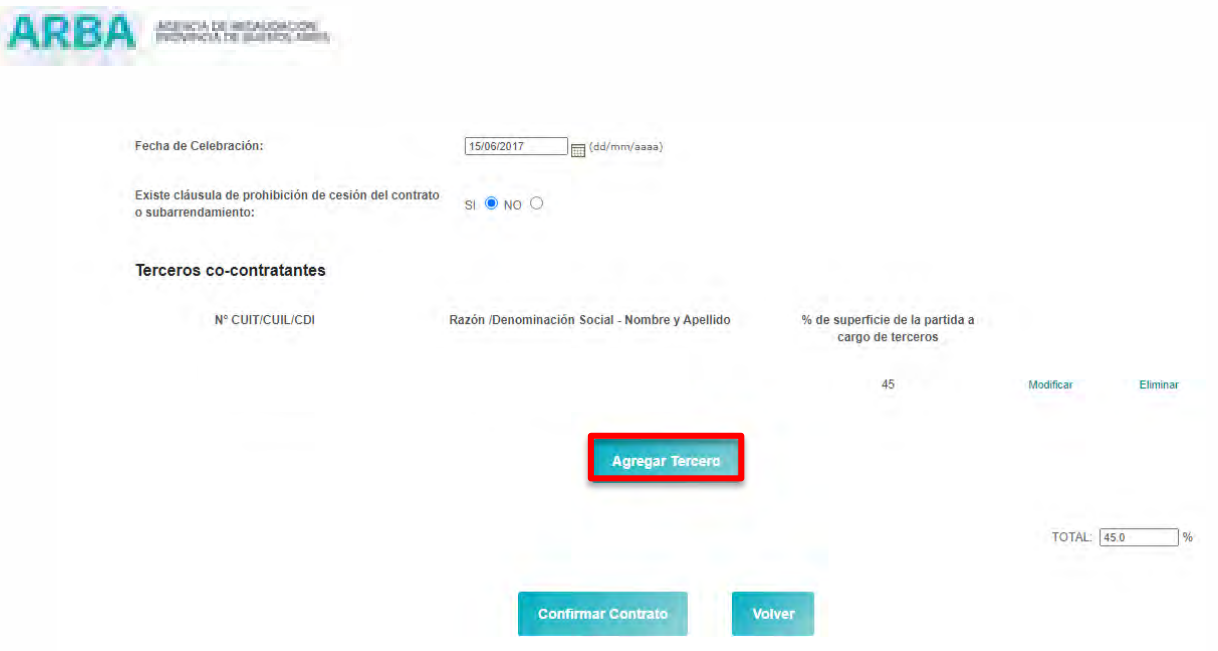

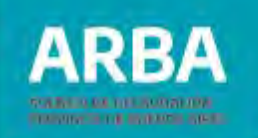

Una vez ingresados todos los datos se deberá **"Confirmar Contrato"** a través del botón correspondiente.

Luego de la confirmación el sistema vuelve a la pantalla de carga de la partida inmobiliaria.

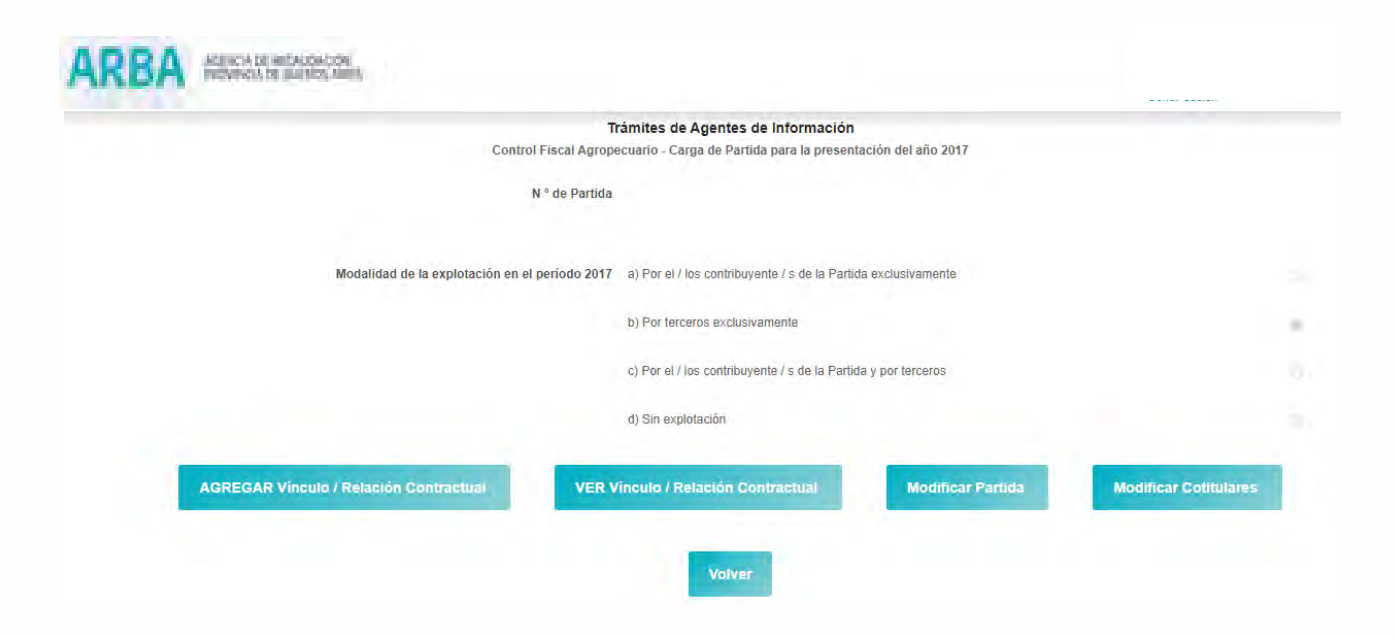

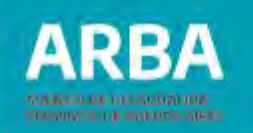

En la misma se podrá seleccionar entre:

- Agregar vínculo / relación contractual: en el caso que la misma partida posea más de un vínculo.
- Ver vínculo / relación contractual: en la cual se visualizarán los vínculos asociados a esa partida inmobiliaria.
- Volver: se regresa a la pantalla de inicio, en el caso de finalizar la carga o querer cargar otra partida del titular.

#### **ACLARACIÓN**

La Modificación de Partida y de Co-titulares, no está operativa desde esta pantalla, sino desde pantalla de inicio.

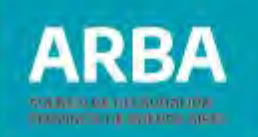

#### <span id="page-31-0"></span>**6. Agregar nuevo vínculo / relación contractual**

En el caso que una misma partida posea más de un vínculo en el periodo correspondiente a la Declaración Jurada, deberá seleccionar la opción de **"AGREGAR Vínculo / Relación Contractual".**

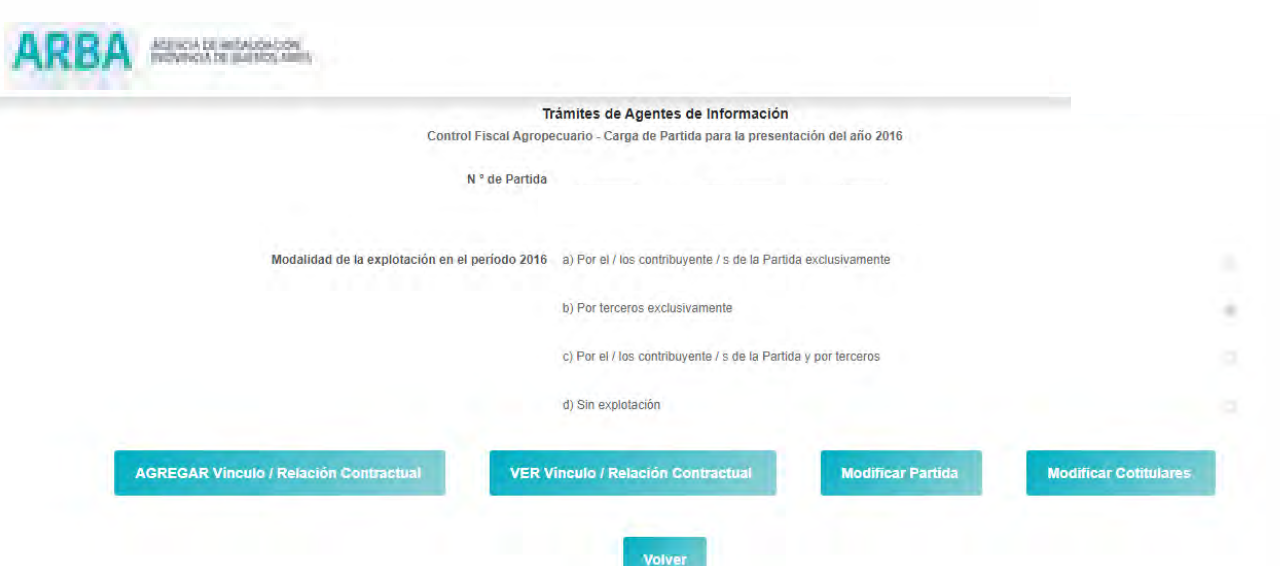

El modo de carga de información es aquel explicado en el punto 4 precedente. Cada nuevo vínculo será enumerado consecutivamente 2, 3, 4, etc.

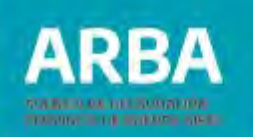

#### <span id="page-32-0"></span>**7. Agregar otra partida inmobiliaria rural**

Si el/la contribuyente es titular de más de una partida inmobiliaria rural, desde la pantalla inicial deberá seleccionar nuevamente **"Agregar Partida".**

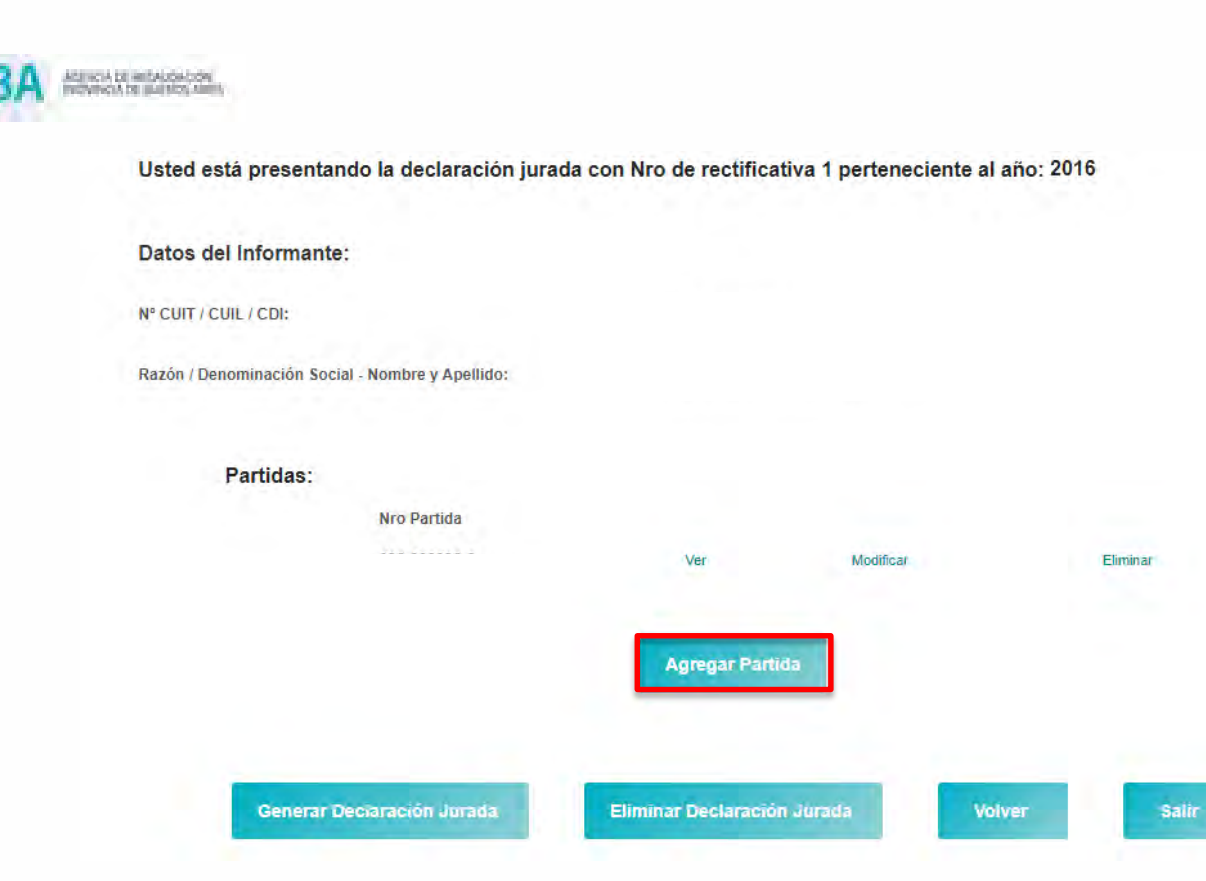

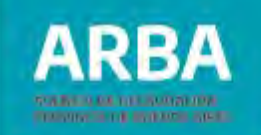

El aplicativo le formulará la siguiente pregunta "La presente partida comprende datos de copropietarios declarados para otra/s partida/s?":

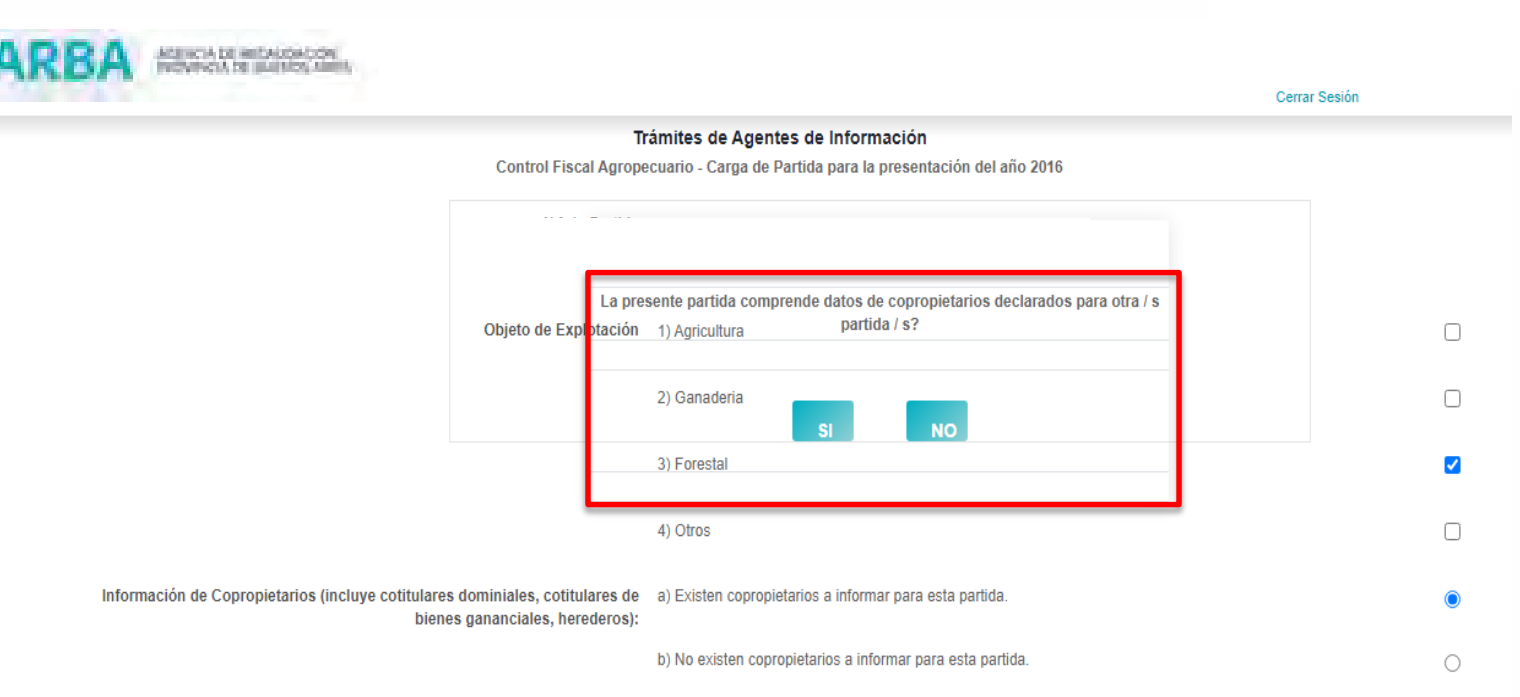

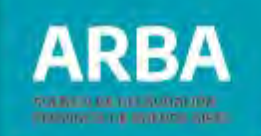

A) **Sí**: en caso de responder sí, tendrá la posibilidad de seleccionar los cotitulares ingresados oportunamente para la/s partida/s ya declarada/s, a través del botón "**Seleccionar cotitular".**

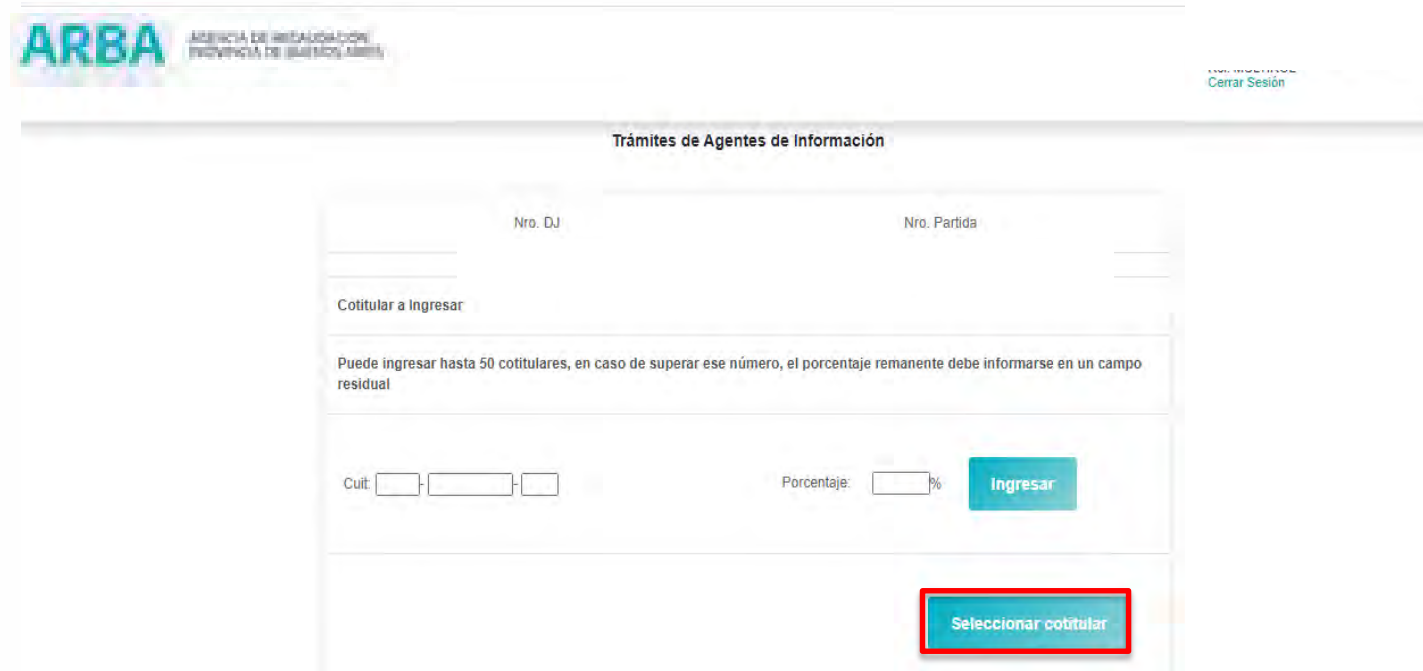

Inmediatamente después podrá visualizarlos y tildar uno o más opciones según lo requiera, y confirmarlos a través del botón "**Agregar seleccionados"**.

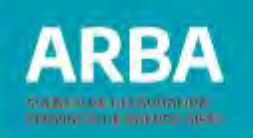

ASENCIA DE RESAUDAÇÕN

Usted está presentando la declaración jurada con Nro de rectificativa 1 perteneciente al año: 2016

#### Datos del Informante:

N° CUIT / CUIL / CDI:

Razón / Denominación Social - Nombre y Apellido:

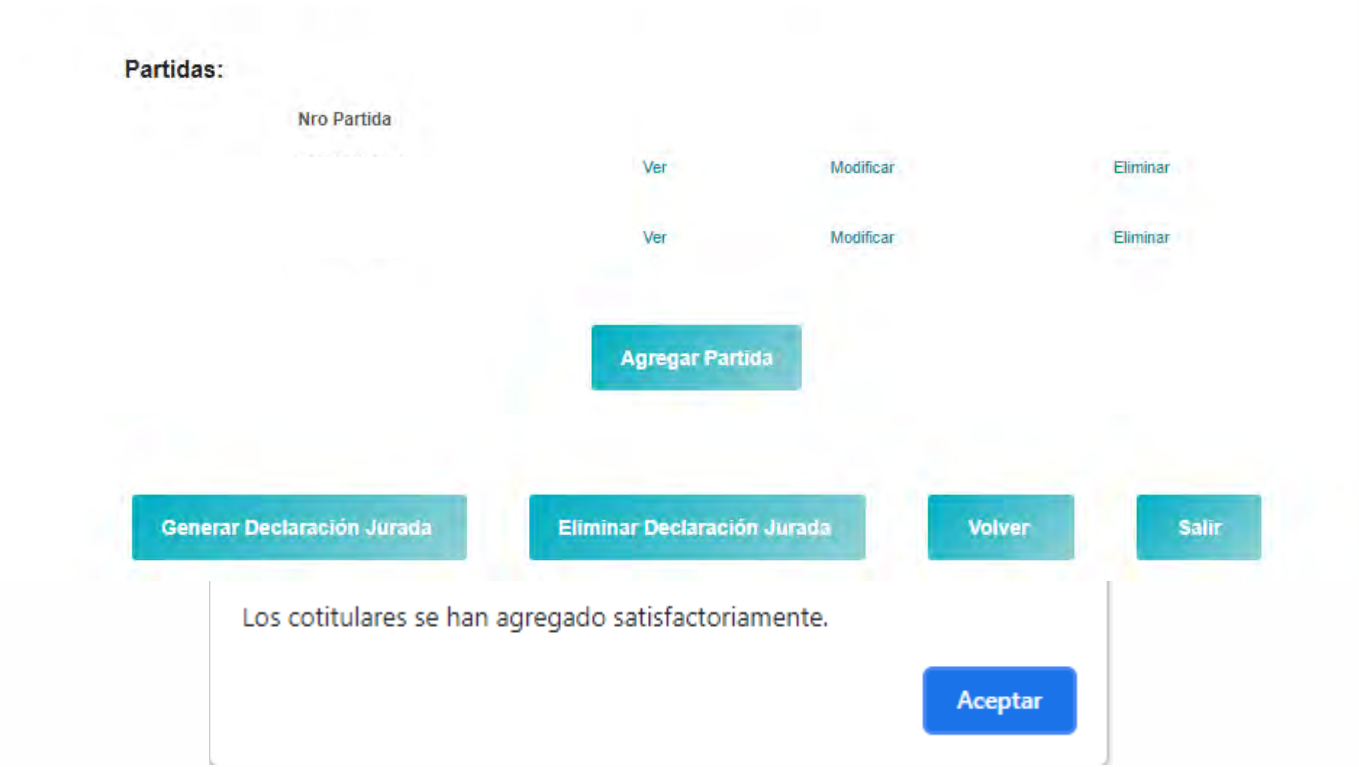

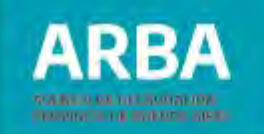

Los porcentajes originales podrán ser modificados e inclusive podrá ingresar nuevos/as cotitulares, de la misma forma que lo efectuó con la primera partida.

B) **No**: en este caso deberá ingresar las CUIT y los porcentajes de los/las cotitulares. Como ya ha sido explicado, en los casos de seleccionarse las modalidades de explotación b) Por terceros/as exclusivamente o c) Por el/los/las contribuyente/s de la Partida y por terceros/as, se continúa con la carga de los datos del vínculo / relación contractual, ingresando por el botón de AGREGAR Vínculo / Relación Contractual.

En el caso que ya exista un vínculo cargado para otra partida inmobiliaria el sistema le preguntará: "¿La presente partida comprende un mismo vínculo / relación contractual ya declarado para otra partida?":

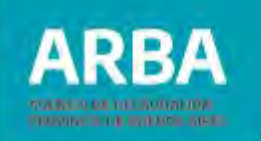

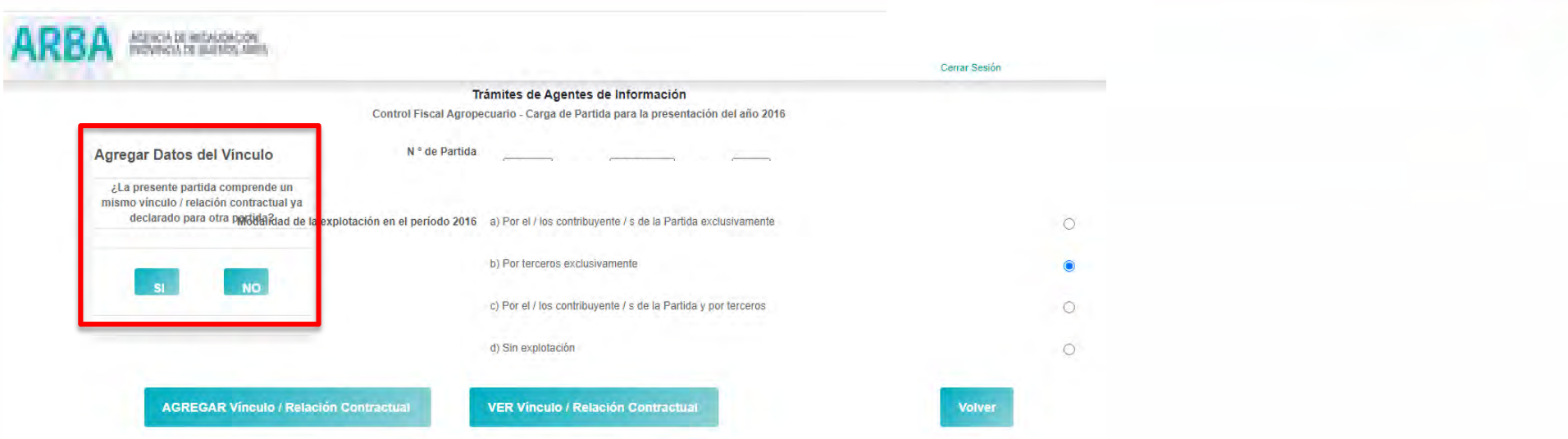

A) **Sí**: Se deberá responder Sí en el caso que el vínculo a ingresar sea el mismo ya informado para otra partida.

Ej. El contrato 1 incluye el arrendamiento de las partidas A y B. Para la carga de los vínculos de la partida A ya se han cargado los datos de dicho contrato 1. Para la carga de las relaciones contractuales de la partida B no será necesario volver a cargar los datos de ese contrato, sino que deberá vincularse con el mismo agregándose solo el porcentaje de superficie de la nueva partida a cargo del / los/las terceros/as pertenecientes a la relación en cuestión (ej. 40 % para todos los/las terceros/as).

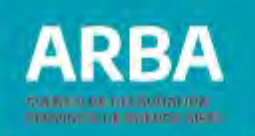

B) **No**: Se deberá responder No en el caso que el vínculo a ingresar sea distinto a las relaciones contractuales ya informadas para otras partidas.

Ej. El contrato 5 incluye únicamente el arrendamiento del 60 % restante de la referida partida B, por lo que para la carga de ese nuevo vínculo resultará necesario cargar todos sus datos conforme a lo explicado en el punto 4 precedente, ellos son:

- Datos de los terceros-contratantes (Aparcero/a Tomador/a, Arrendatario/a o similar), incluyendo
- % de superficie de la partida a su cargo.
- Plazo de vigencia.
- Contrato oneroso o gratuito. Monto del contrato para el primer caso.
- Contrato escrito o no. En el primer caso se informará:
	- Fecha de celebración
	- Referencia a la existencia o no de cláusula de prohibición de cesión del contrato o subarrendamiento.

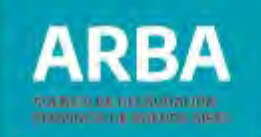

A continuación se exponen la secuencia de pantallas en cada caso:

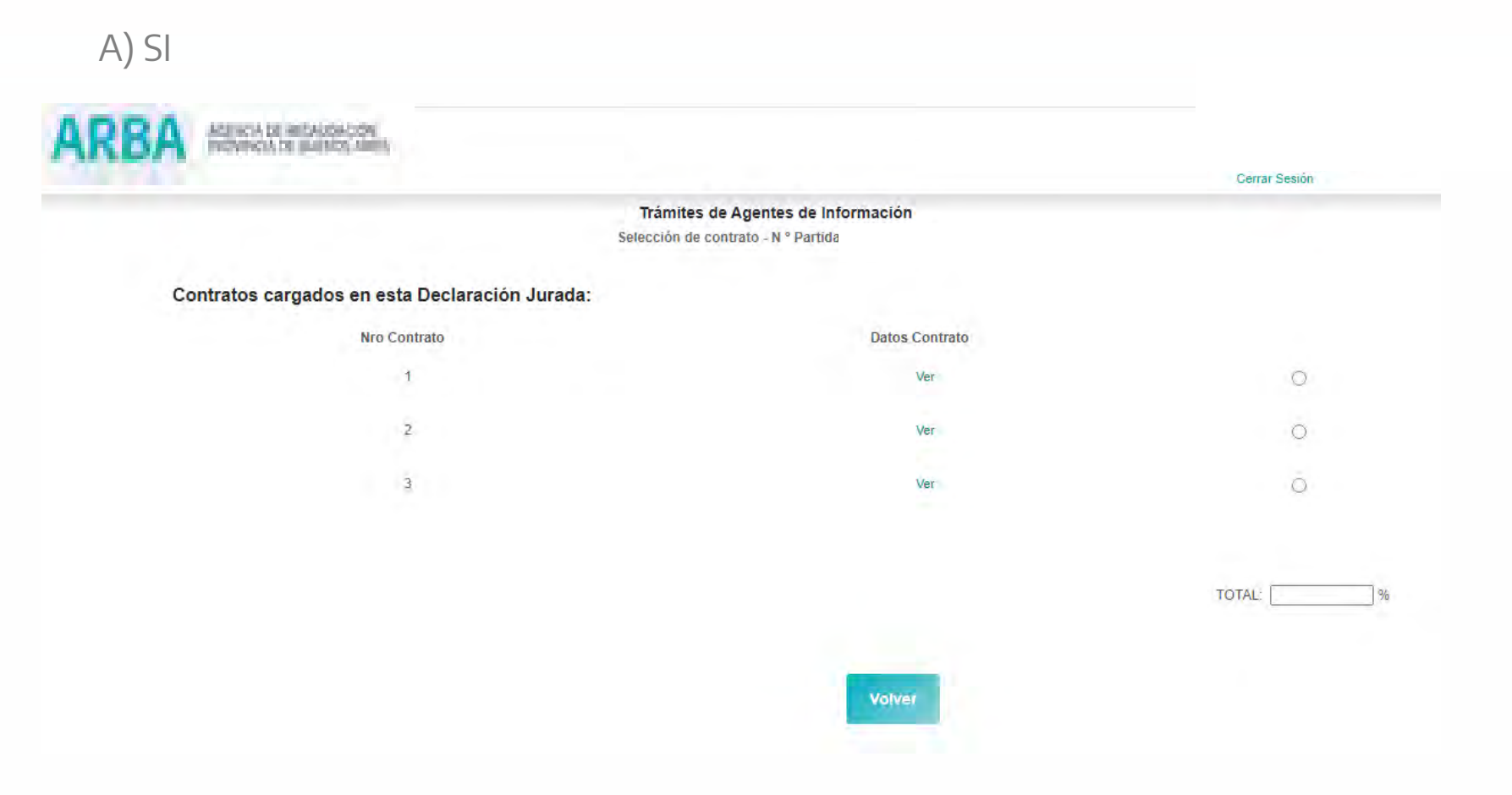

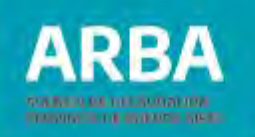

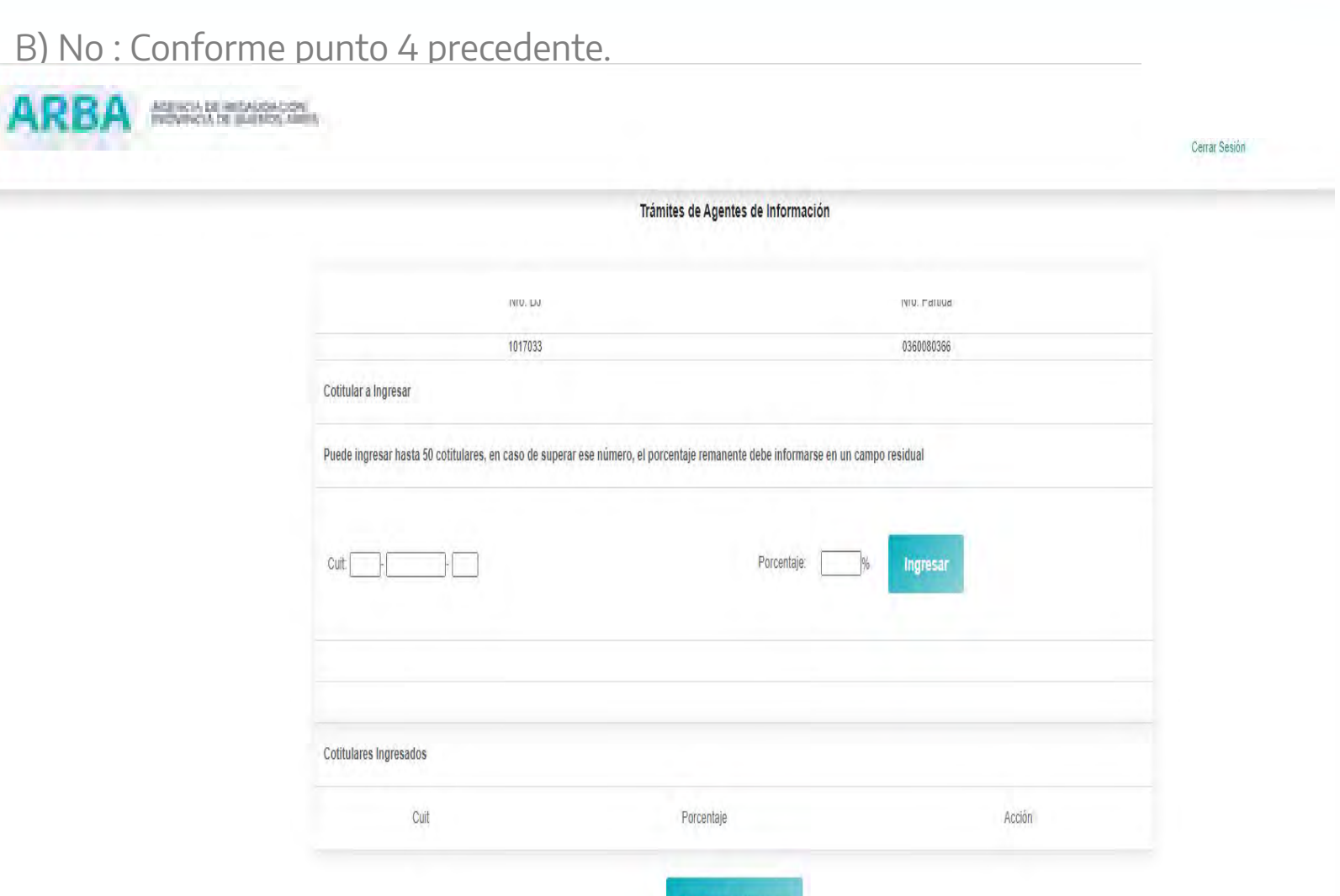

**Ingresar Cotitulares** 

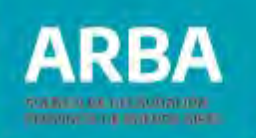

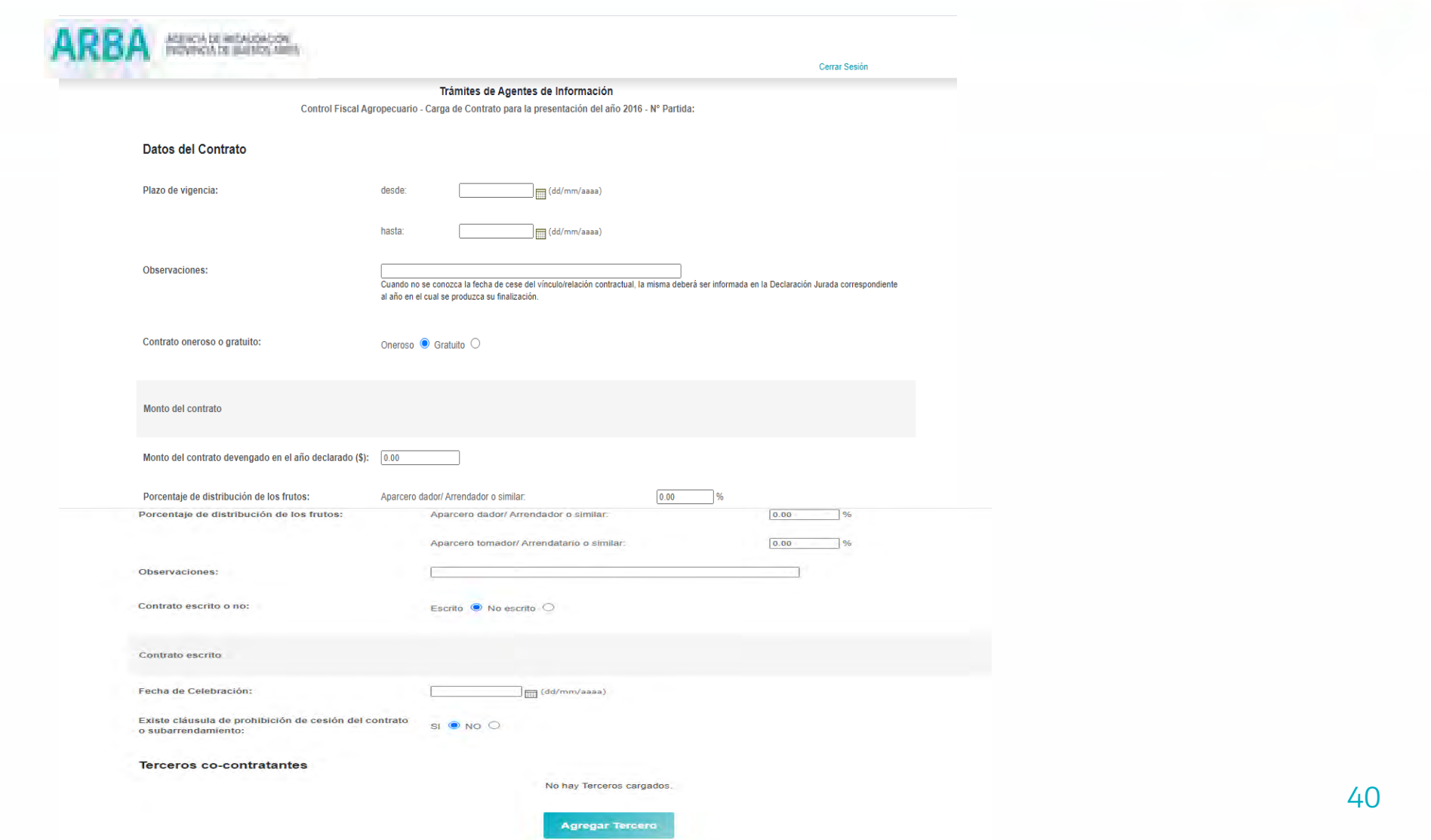

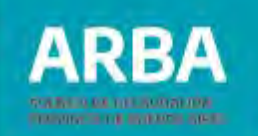

#### <span id="page-42-0"></span>**8. Modificar Objeto de Explotación**

El/la contribuyente podrá modificar el objeto de explotación, para lo cual deberá ingresar por la opción Modificar a través de la pantalla inicial.

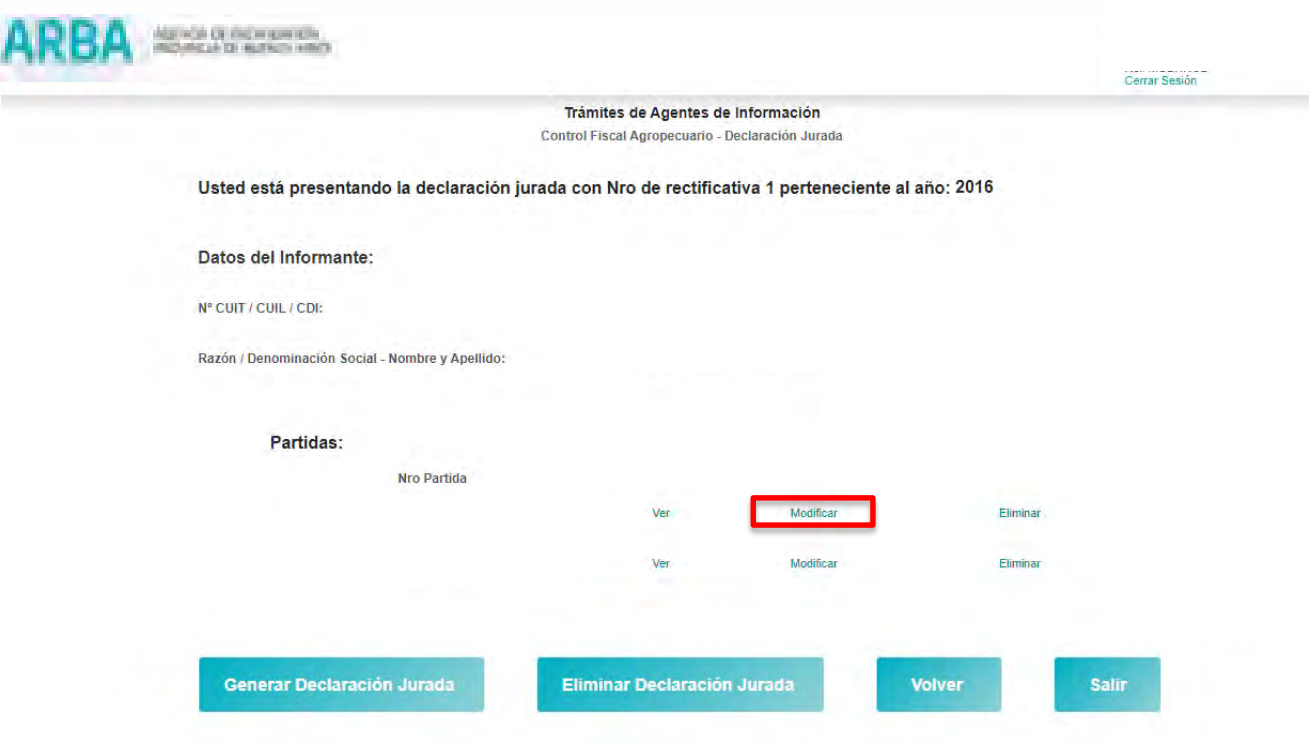

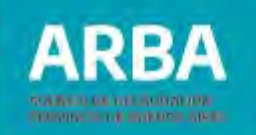

Seguidamente podrá tildar y destildar lo que considere oportuno y posteriormente confirmar dicho cambio a través del botón "**Modificar Partida"**.

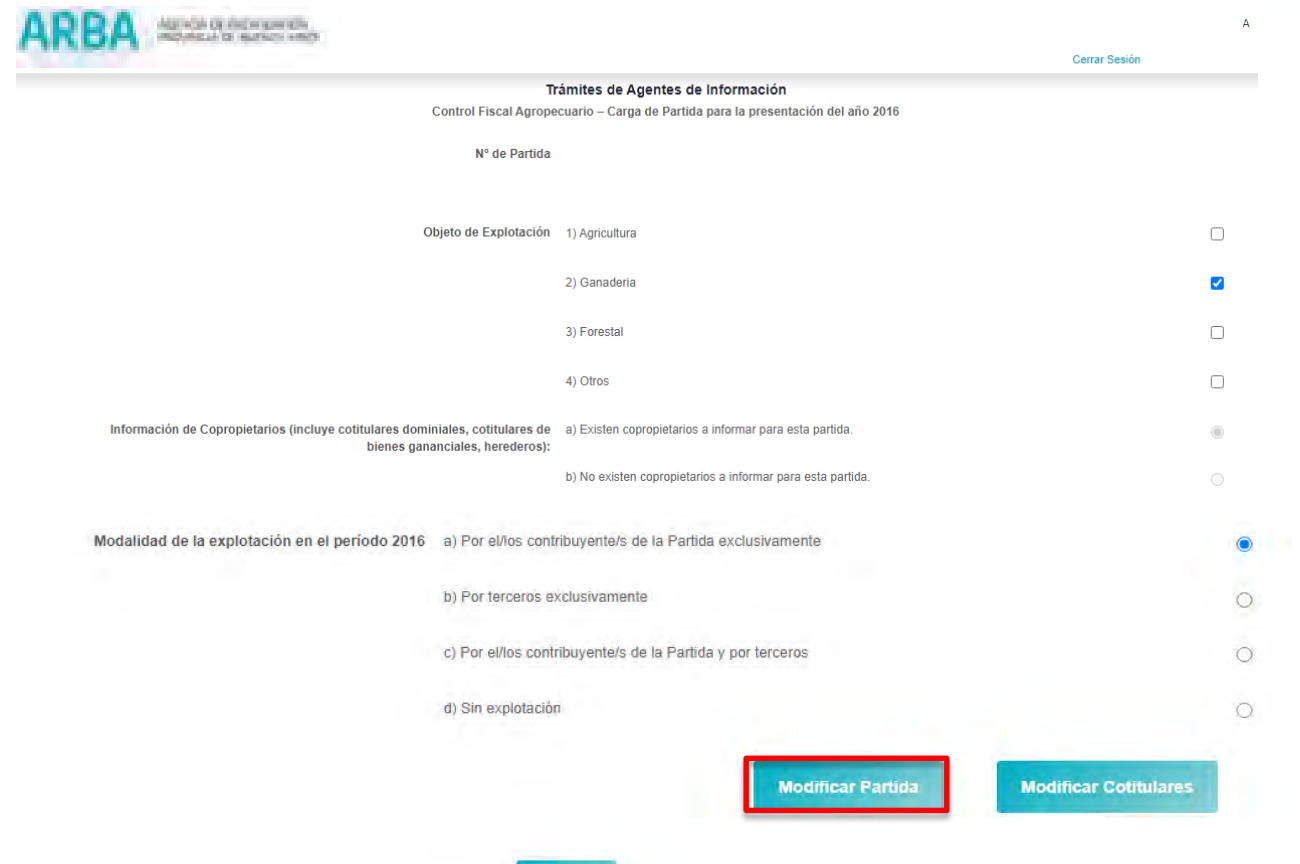

Volver

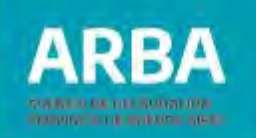

#### <span id="page-44-0"></span>**9. Modificar información de cotitulares**

El/la contribuyente podrá modificar la información de cotitulares, ingresando por la pantalla inicial.

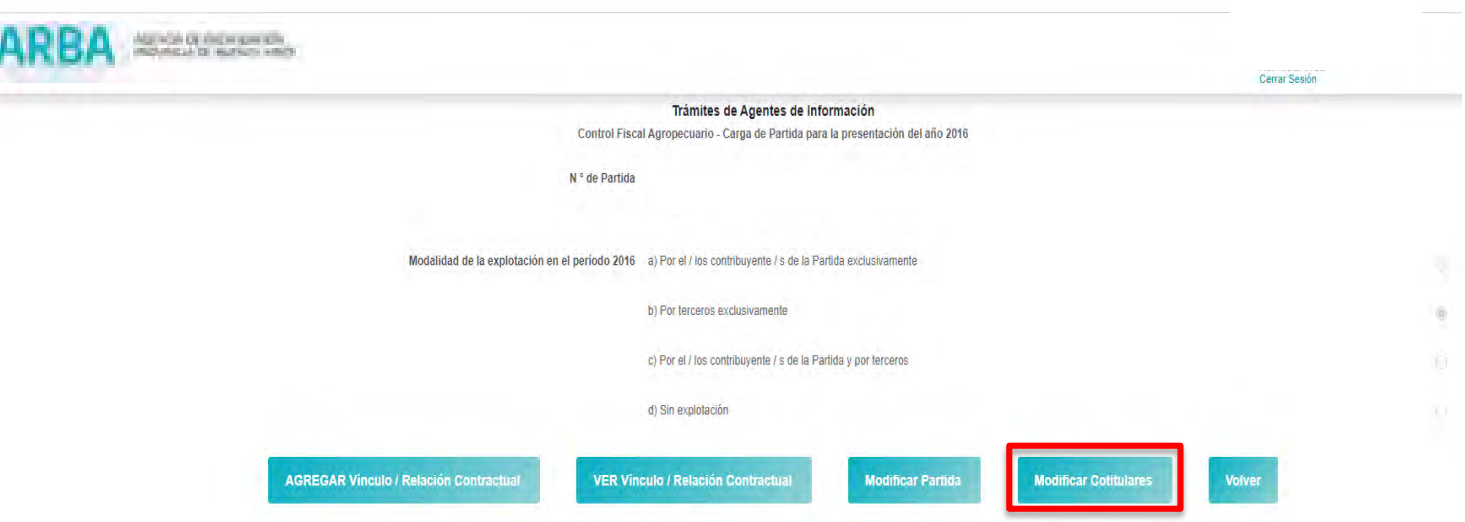

Seguidamente deberá elegir la opción "**Modificar Cotitulares"** , será a través de esta pantalla que podrá modificar porcentajes y eliminar algunas o todas las cuits, confirmando dicha acción a través del botón **"Aceptar"**.

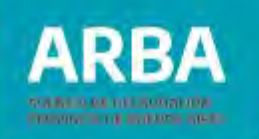

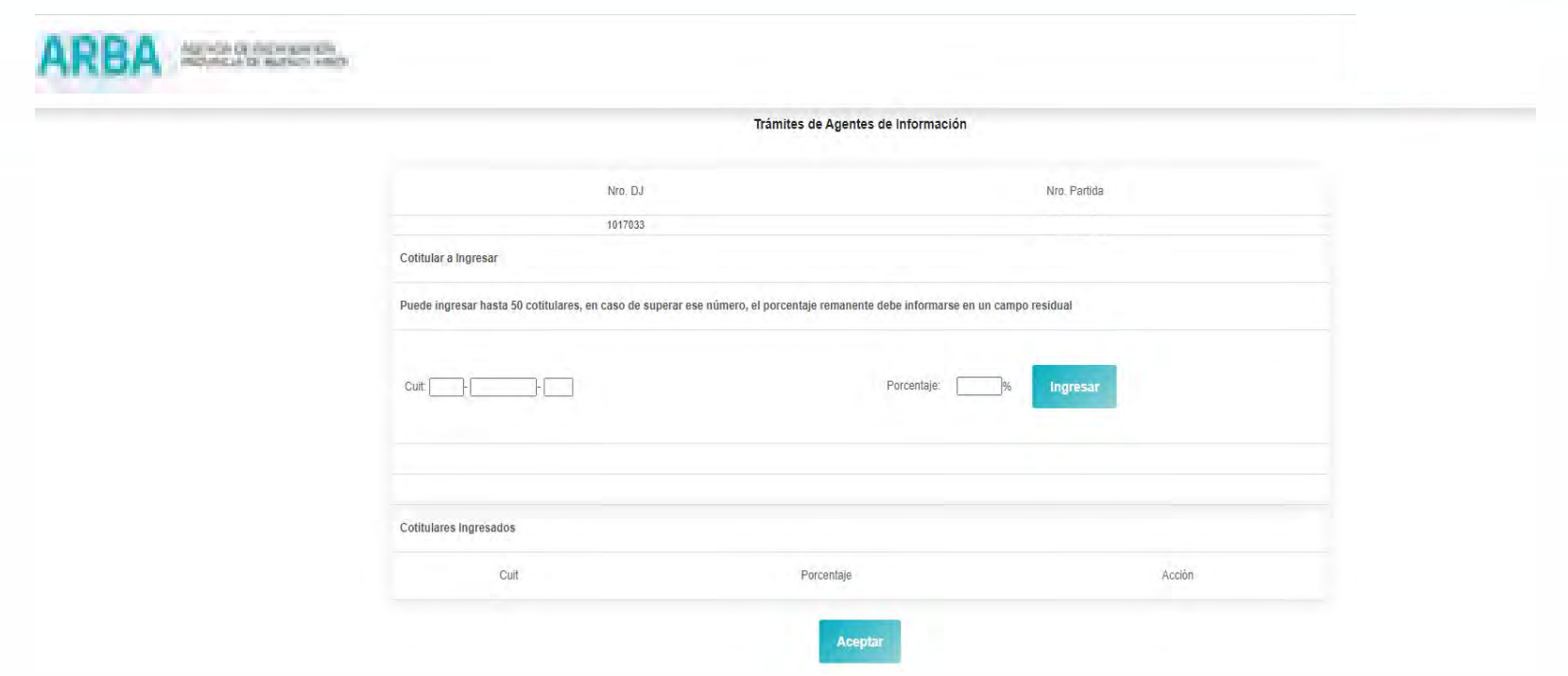

En caso de haber eliminado todos los cuits automáticamente el sistema modificará la Información de Copropietarios tildando la opción b) No existen copropietarios a informar.

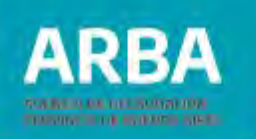

#### <span id="page-46-0"></span>**10. Modificar modalidad de explotación**

Si el/la contribuyente desea modificar la modalidad de explotación:

- a) En el caso que oportunamente se hayan cargado vínculos / relaciones contractuales (modalidad de explotación b o c) y desee eliminar el/los mismos deberá seguir los pasos que se detallan en el punto 11.b. hasta eliminar vínculos / relaciones contractuales.
- b) De lo contrario, en la pantalla inicial deberá ingresar a la opción Modificar y posteriormente tildar en la opción que considere oportuno, (modalidad de explotación a o d), confirmando dicha acción con el botón Modificar Partida.

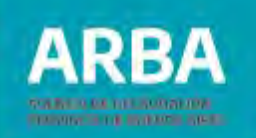

#### <span id="page-47-0"></span>**11. Eliminar partida inmobiliaria rural**

Si el/la contribuyente desea eliminar la carga de una partida:

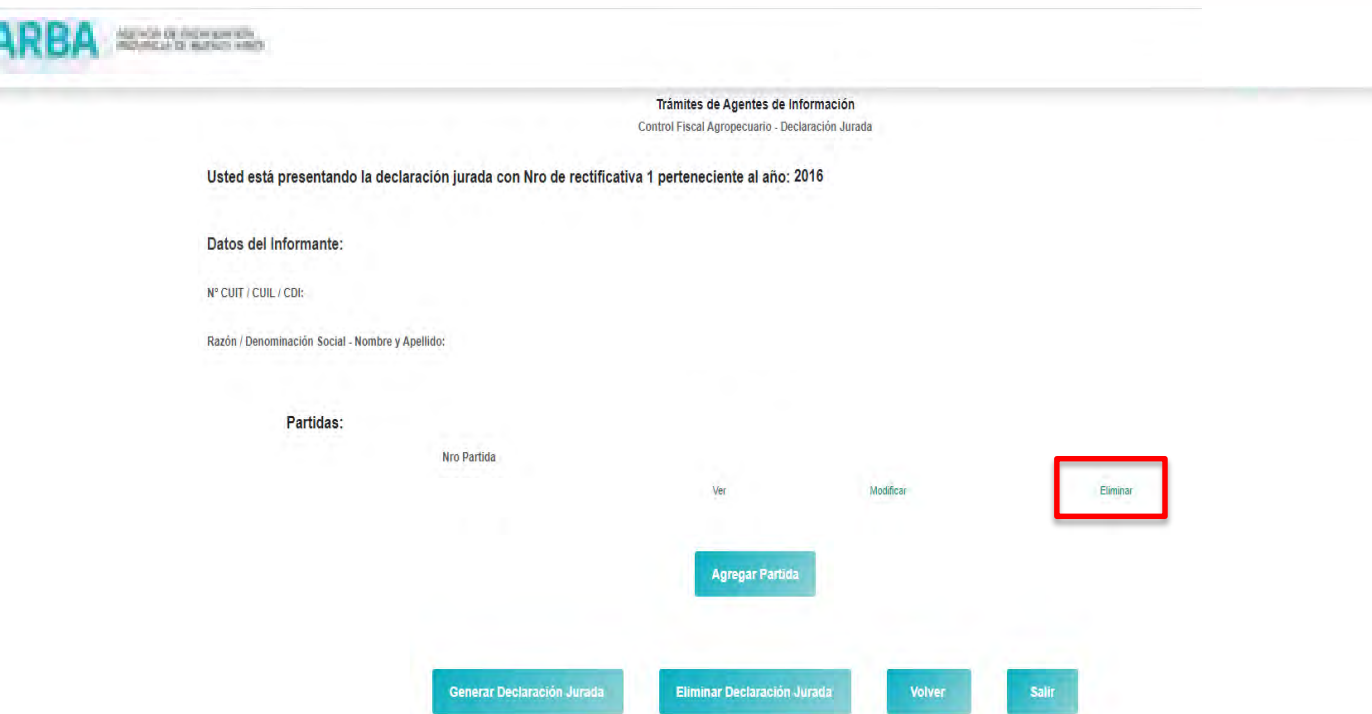

En el caso de que la partida posea vínculos / relaciones contractuales asociadas (modalidades de explotación b y c) deberá en primer lugar eliminar el / los vínculos asociados para luego eliminar la partida.

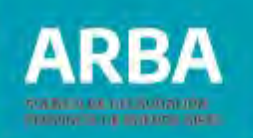

#### A continuación se expone la secuencia de eliminación

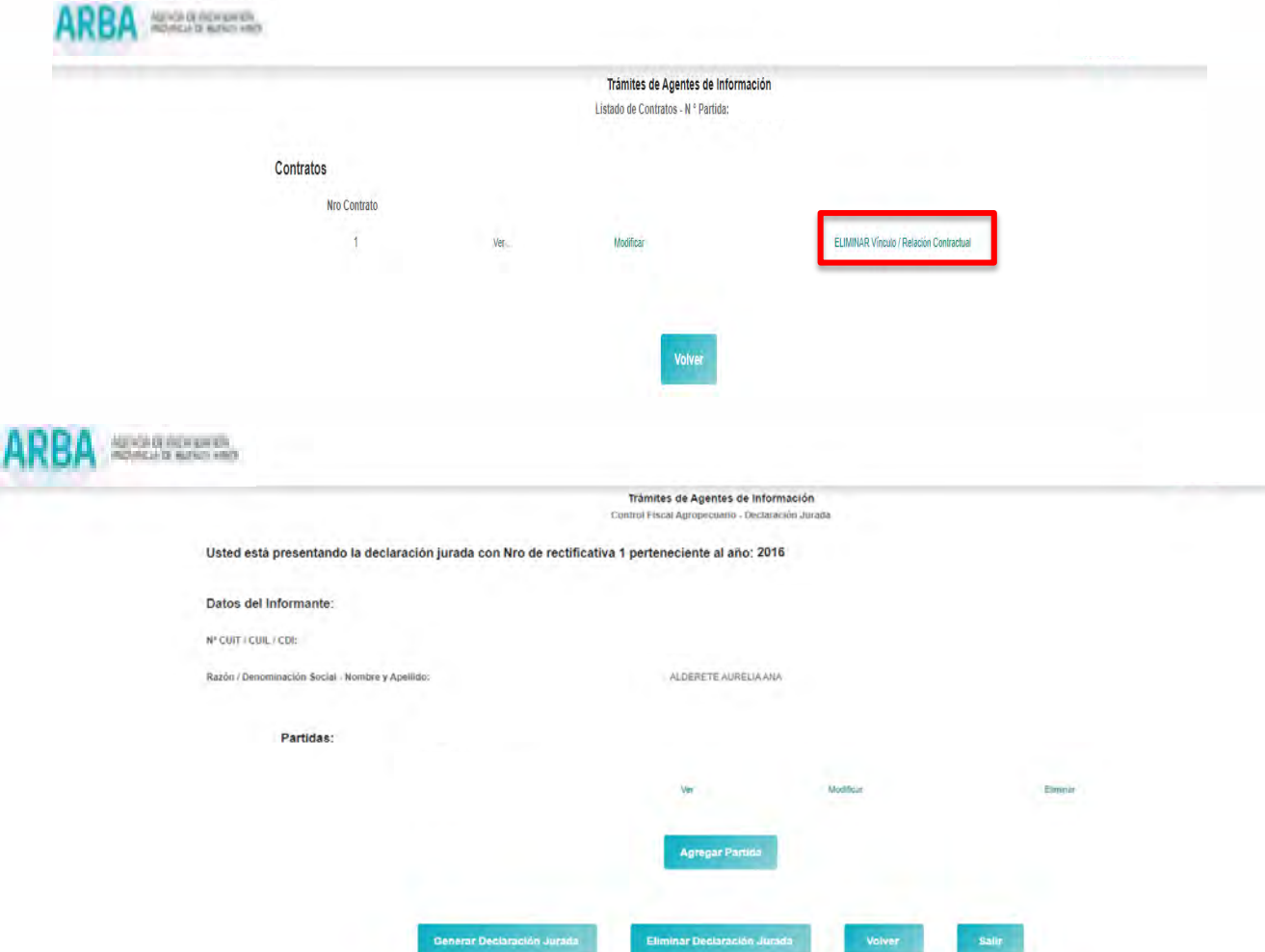

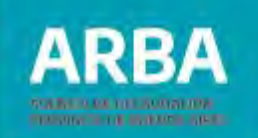

#### <span id="page-49-0"></span>**3. Generación de Declaración Jurada Informativa**

Finalizada la carga de datos se deberá cliquear en **"Generar Declaración Jurada".**

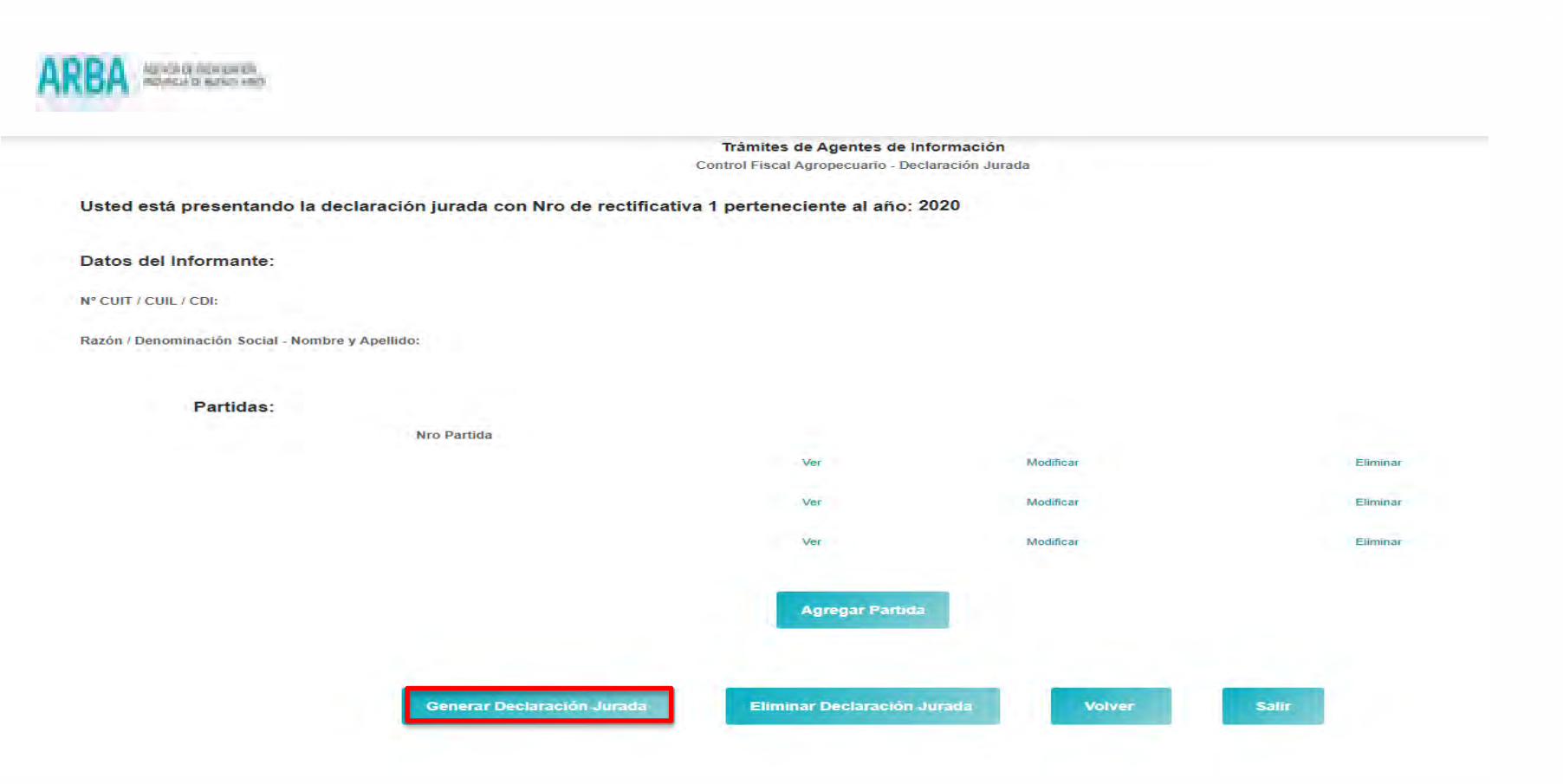

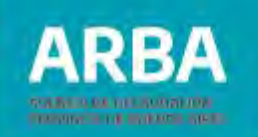

Luego se visualizará la siguiente pantalla

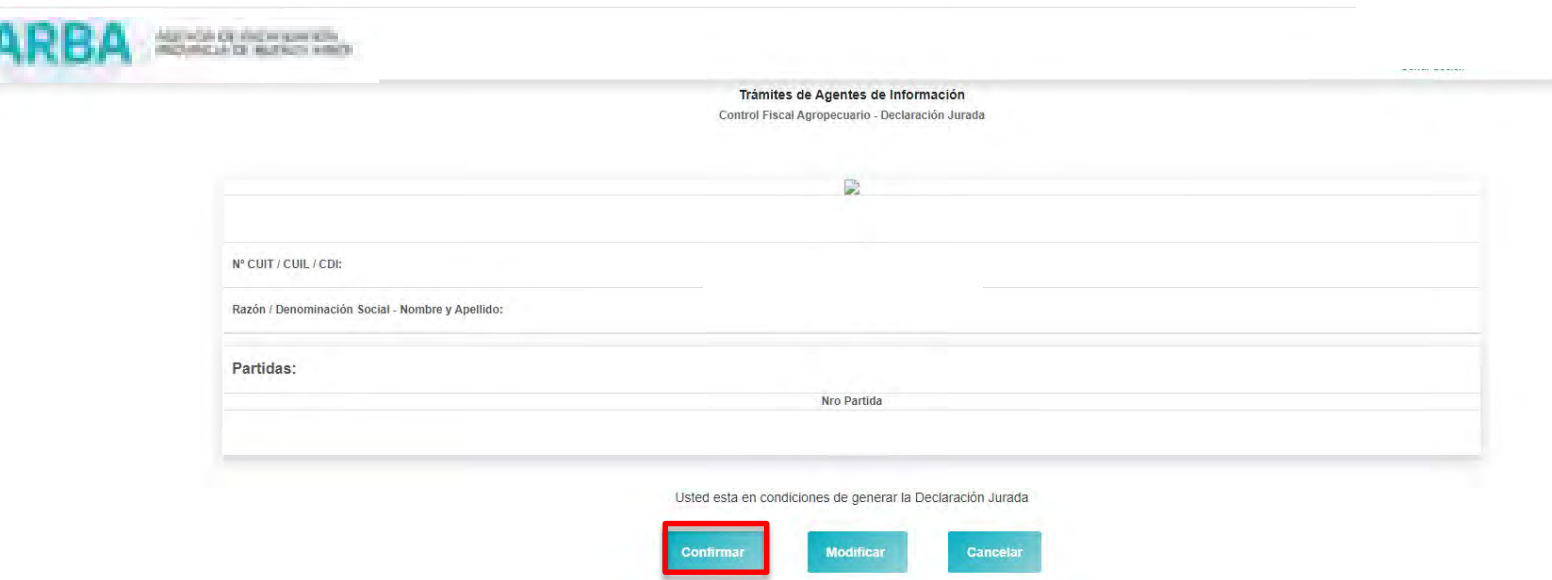

En esta pantalla se podrá seleccionar entre:

- "Confirmar": en el caso de confirmar la DDJJ.
- "Modificar": en el caso que se desee modificar los datos de la DDJJ
- "Cancelar". En este caso la DDJJ quedará en borrador para una posterior carga. En caso de seleccionar "Confirmar", la pantalla que surge es la siguiente:

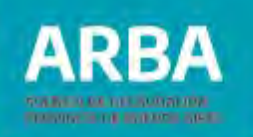

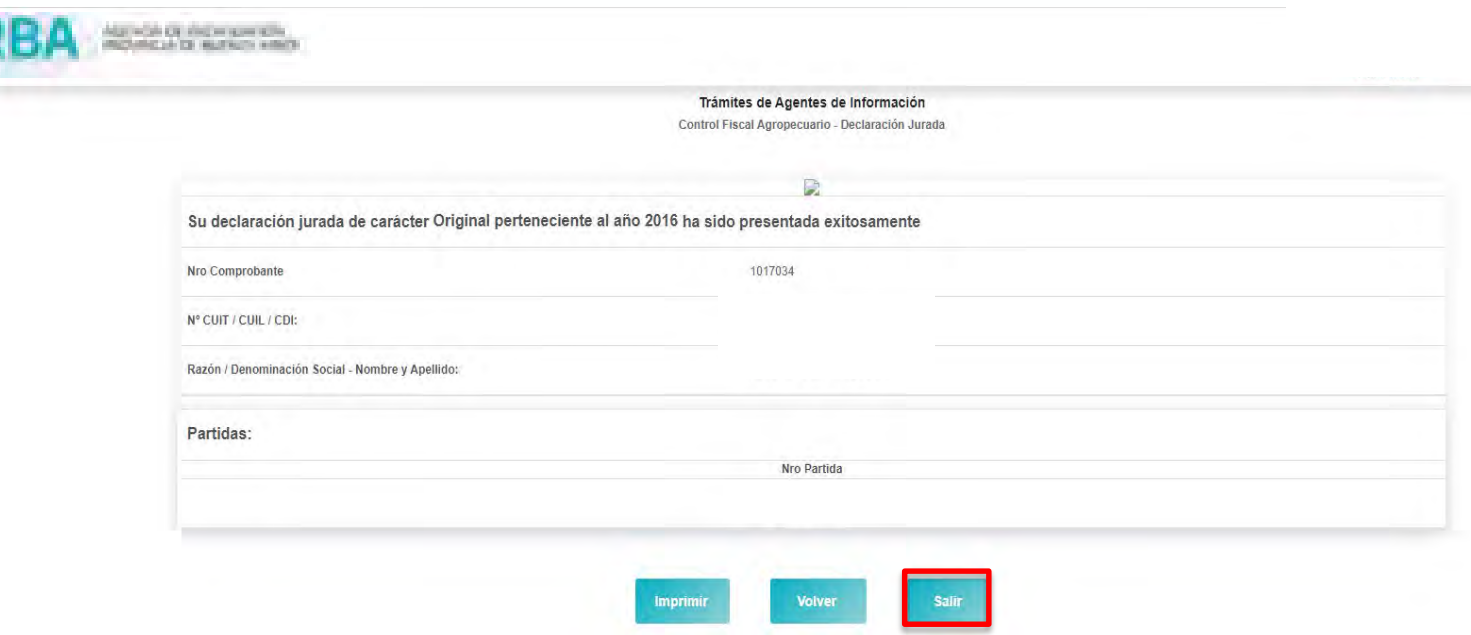

Si se desea Imprimir se deberá seleccionar el botón correspondiente, caso contrario se deberá seleccionar "Salir".

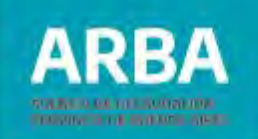

#### <span id="page-52-0"></span>**4. Rectificación de la Declaración Jurada Informativa**

En el supuesto de resultar necesario rectificar una DDJJ se deberá, en primer lugar seleccionar el periodo por el cual se rectifica:

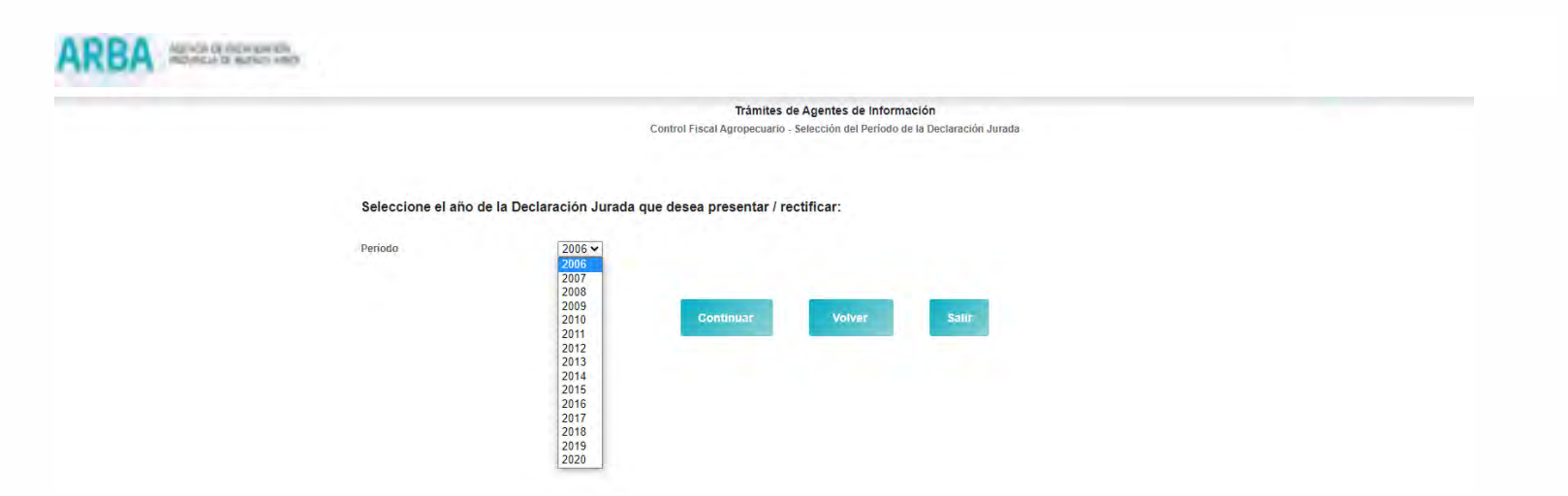

Luego de ello el sistema preguntará si desea rectificar la DDJJ, visualizándose la siguiente pantalla:

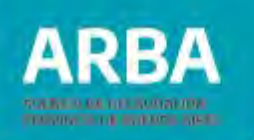

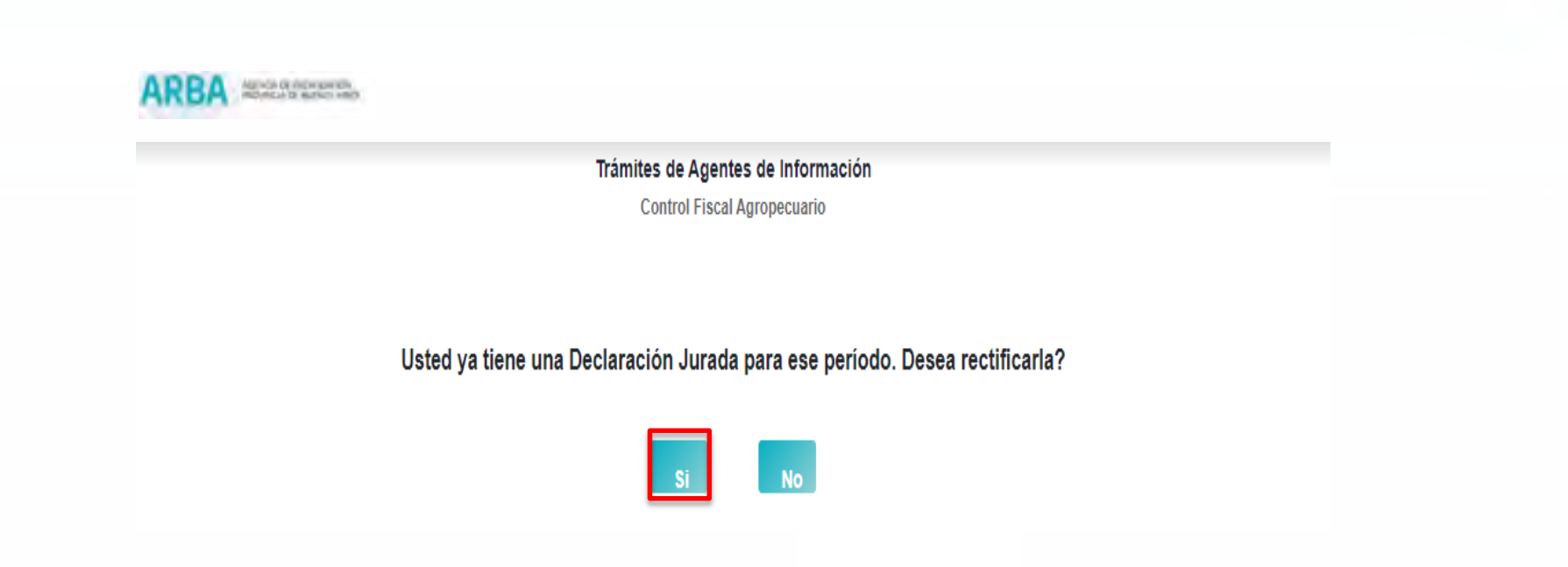

De responder "Sí" la pantalla que surge es la de carga de datos de la DDJJ que se rectifica.

A través de ella se podrán realizar los cambios que resulten pertinentes, para luego generar nuevamente la DDJJ, de acuerdo a lo ya explicado en el presente.

En caso de necesitar asistencia para el cumplimiento de la presentación de su declaración jurada, podrá dirigirse a **consultasdai.gif@arba.gov.ar**

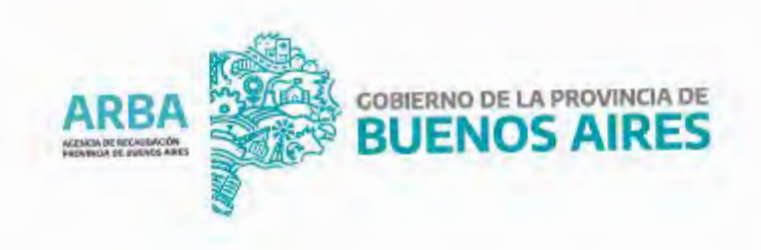